**NEC** 

# **LaVie Y** ユーザーズマニュアル

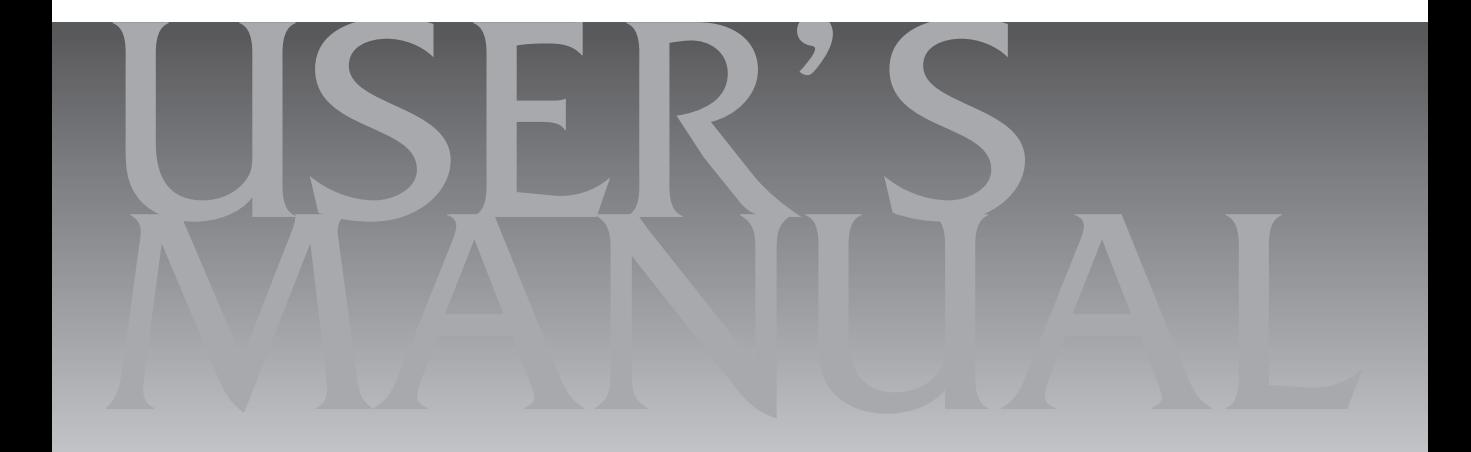

目次

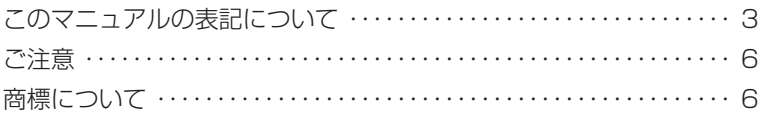

## **【第1章】 このパソコンについて –––––––––––––––––––9**

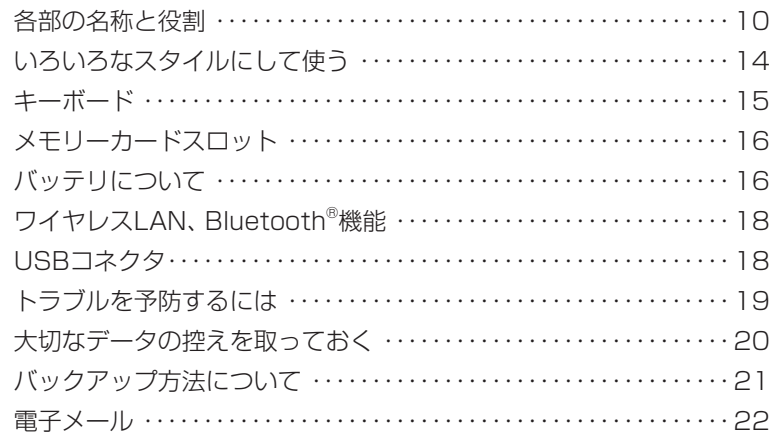

### 【第**2**章】 再セットアップ ーーーーーーーーーーーーーーーーーーーーーーーーーー23

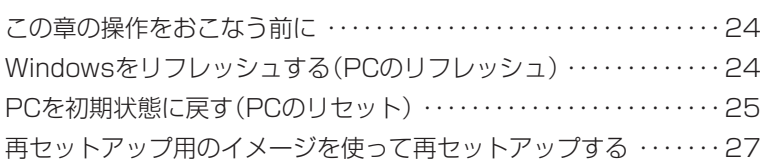

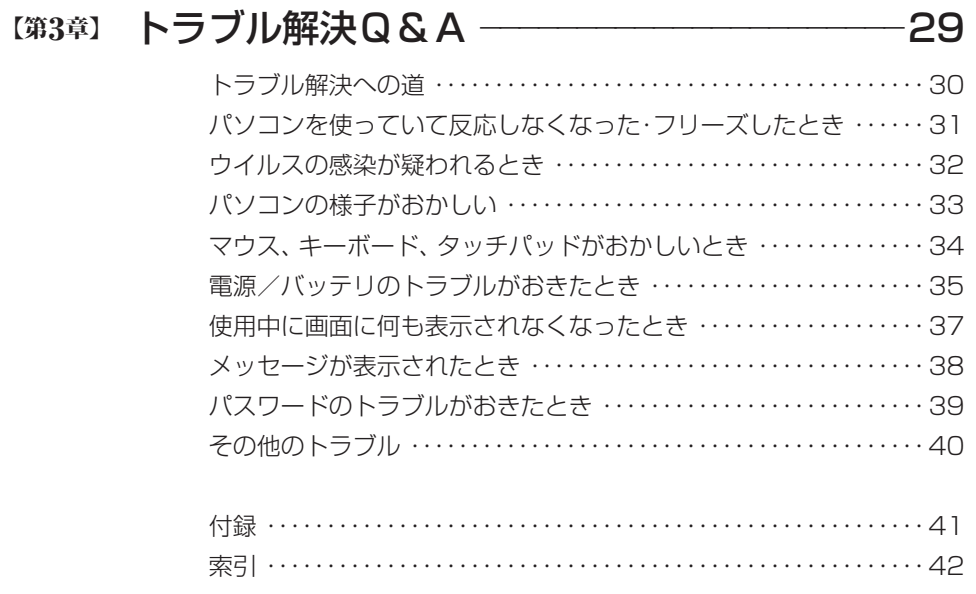

## **このマニュアルの表記について**

#### **◆このマニュアルで使用している記号や表記には、次のような意味があります**

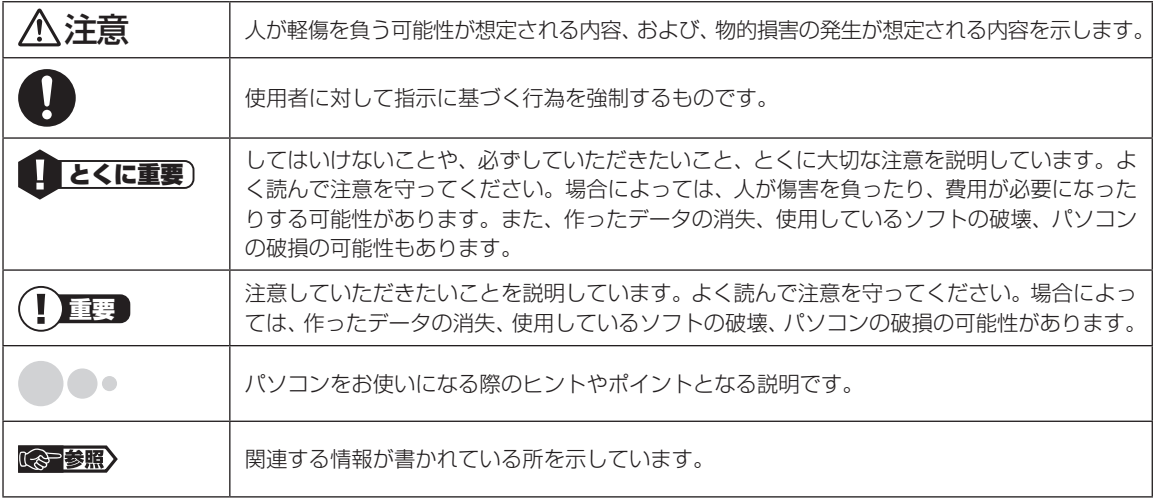

#### **◆このマニュアルの表記では、次のようなルールを使っています**

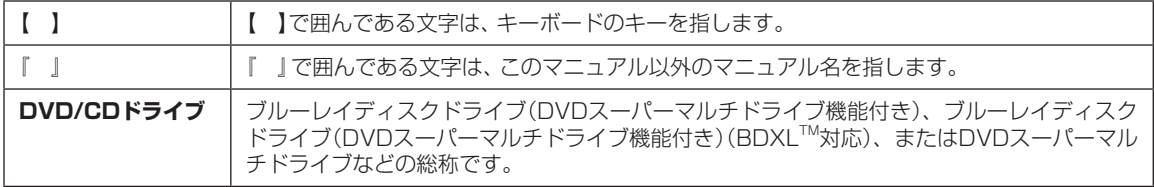

#### **◆このマニュアルでは、各モデル(機種)を次のような呼び方で区別しています**

「このパソコンのモデル構成について」をご覧になり、ご購入された製品の型名とマニュアルで表記されるモデル名を確認 してください。

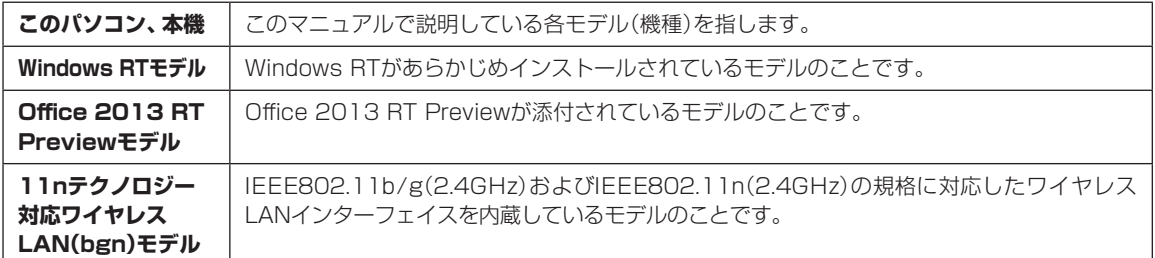

#### **◆このパソコンのモデル構成について**

このパソコンはモデルごとに次のような機能で構成されています。ご購入いただいたモデルにどのような機能があるかご 確認ください。

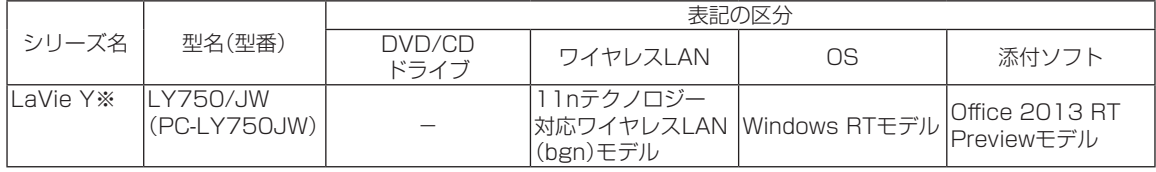

※:マウスは添付されておりません。

#### **◆本文中の記載について**

- ・本文中の画面やイラスト、ホームページは、モデルによって異なることがあります。また、実際の画面と異なることがあ ります。
- ・記載している内容は、このマニュアルの制作時点のものです。お問い合わせ先の窓口やサービス内容、住所、電話番号、 ホームページの内容やアドレスなどが変更されている場合があります。あらかじめご了承ください。
- ・このマニュアルには、複数のモデルの内容が含まれているため、お使いのモデルによっては、本文中で説明している機 能が搭載されていない場合があります。

#### **◆周辺機器について**

- ・接続する周辺機器および利用するソフトウェアが、各種インターフェイスに対応している必要があります。
- ・他社製増設機器、および増設機器に添付のソフトウェアにつきましては、動作を保証するものではありません。他社製 品との接続は、各メーカにご確認の上、お客様の責任においておこなってくださるようお願いいたします。

### **◆このマニュアルで使用しているソフトウェア名などの正式名称**

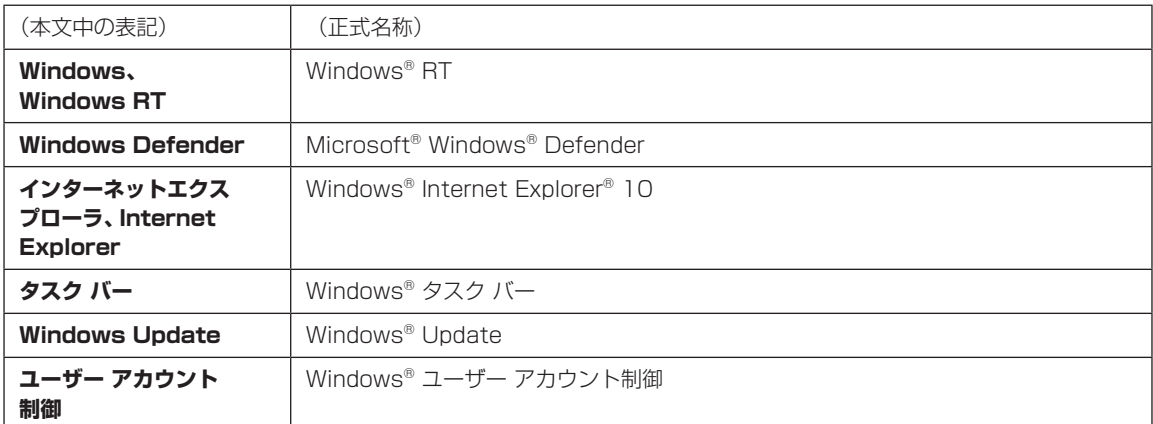

#### **ご注意**

- (1)本書の内容の一部または全部を無断転載することは禁じられています。
- (2)本書の内容に関しては将来予告なしに変更することがあります。
- (3)本書の内容については万全を期して作成いたしましたが、万一ご不審な点や誤り、記載もれなどお気づきのことがあ りましたら、121コンタクトセンターへご連絡ください。落丁、乱丁本はお取り替えいたします。
- (4)当社では、本装置の運用を理由とする損失、逸失利益等の請求につきましては、(3)項にかかわらずいかなる責任も 負いかねますので、予めご了承ください。
- (5)本装置は、医療機器、原子力設備や機器、航空宇宙機器、輸送設備や機器など、人命に関わる設備や機器、および高度 な信頼性を必要とする設備や機器などへの組み込みや制御等の使用は意図されておりません。これら設備や機器、制 御システムなどに本装置を使用され、人身事故、財産損害などが生じても、当社はいかなる責任も負いかねます。
- (6)海外における保守・修理対応は、海外保証サービス[NEC UltraCareSM International Service]対象機種に限り、当 社の定めるサービス対象地域から日本への引取修理サービスを行います。サービスの詳細や対象機種については、以 下のホームページをご覧ください。 http://121ware.com/ultracare/jpn/
- (7)本機の内蔵フラッシュメモリにインストールされているWindows® RTおよび本機に添付のCD-ROM、DVD-ROM は、本機のみでご使用ください。
- (8)ソフトウェアの全部または一部を著作権者の許可なく複製したり、複製物を頒布したりすると、著作権の侵害となります。
- (9) ハードウェアの保守情報をセーブしています。

#### **商標について**

Microsoft、Access、Excel、Excel ロゴ、Office ロゴ、OneNote、Outlook、PowerPointは米国 Microsoft Corporation および/またはその関連会社の商標です。

BluetoothワードマークとロゴはBluetooth SIG, Inc.の所有であり、NECパーソナルコンピュータ株式会社はライ センスに基づきこのマークを使用しています。

SDXC、SDHC、SD、microSDHC、microSD、ロゴはSD-3C, LLCの商標です。

Aterm、WARPSTARは、日本電気株式会社の登録商標です。

Tegraは、米国およびその他の国におけるNVIDIA Corporationの登録商標です。

その他、本マニュアルに記載されている会社名、商品名は、各社の商標または登録商標です。

©NEC Personal Computers, Ltd. 2012 NECパーソナルコンピュータ株式会社の許可なく複製・改変などを行うことはできません。

#### ■輸出に関する注意事項

本製品(ソフトウェアを含む)は日本国内仕様であり、外国の規格等には準拠していません。 本製品を日本国外で使用された場合、当社は一切責任を負いかねます。 従いまして、当社は本製品に関し海外での保守サービスおよび技術サポート等は行っていません。(ただし、海外保証サー ビス [NEC UltraCare<sup>sM</sup> International Service]対象機種については、ご購入後一年間、日本への引取修理サービス を受けられます。)

本製品の輸出(個人による携行を含む)については、外国為替及び外国貿易法に基づいて経済産業省の許可が必要とな る場合があります。 必要な許可を取得せずに輸出すると同法により罰せられます。 輸出に際しての許可の要否については、ご購入頂いた販売店または当社営業拠点にお問い合わせください。

#### ■Notes on export

This product (including software) is designed under Japanese domestic specifications and does not conform to overseas standards. NEC<sup>+1</sup> will not be held responsible for any consequences resulting from use of this product outside Japan. NEC<sup>1</sup> does not provide maintenance service nor technical support for this product outside Japan. (Only some products which are eligible for NEC UltraCare<sup>SM</sup> International Service can be provided with acceptance service of repair inside Japan for one year after the purchase date.)

Export of this product (including carrying it as personal baggage) may require a permit from the Ministry of Economy, Trade and Industry under an export control law. Export without necessary permit is punishable under the said law. Customer shall inquire of NEC sales office whether a permit is required for export or not.

\*1: NEC Personal Computers, Ltd.

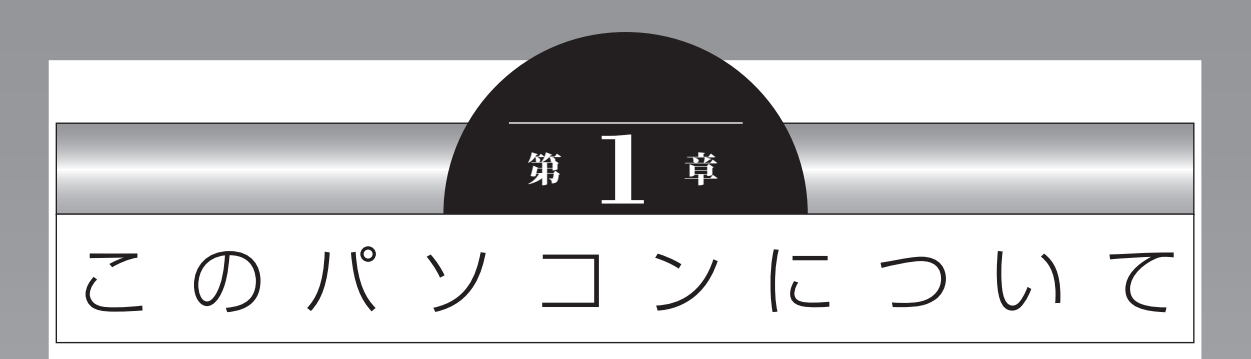

『セットアップマニュアル』を使ってセットアップが終わったら、 いよいよ本格的にパソコンを使い始めます。

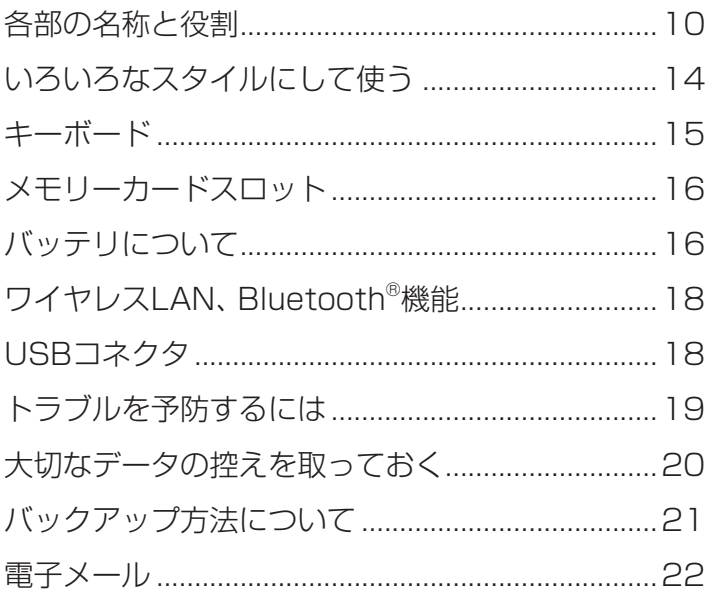

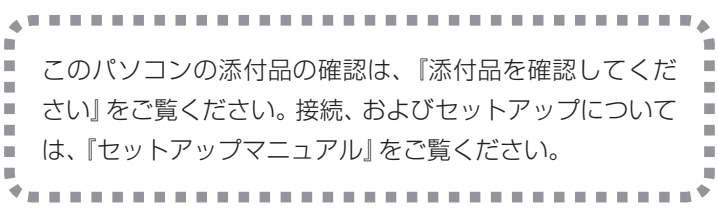

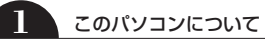

 $\bullet\bullet\bullet$ 

## **各部の名称と役割**

## **本体前面**

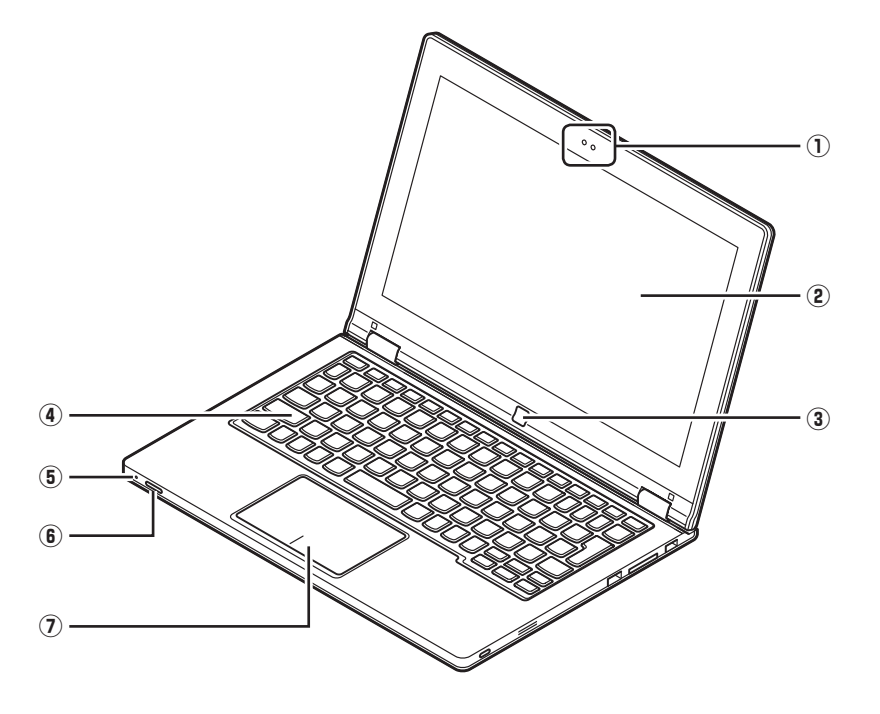

#### **①Webカメラ**

画像を撮影することができます。

#### **②マルチタッチスクリーン**

タッチ操作でWindowsの操作をすることができます。

## (事重要)

ディスプレイを閉じるときにキーボードとのあいだにペンなどを挟まないようにしてください。ディスプレイが傷つ くおそれがあります。

タッチ操作の方法について (金参照)『セットアップマニュアル』

#### **③Windowsボタン**

【 】として機能します。スリープ状態から復帰するときにも使用できます。タブレットのようなスタイルで 使用している場合などキーボードが利用できないときに便利です。

#### **④キーボード**

キーを押して、文字を入力したり、画面の操作をしたりします。 Fnキーの使い方について (※ 参照)「キーボード」(p.15)

#### **⑤バッテリ充電ランプ**

#### 田

バッテリの状態を示すランプ。

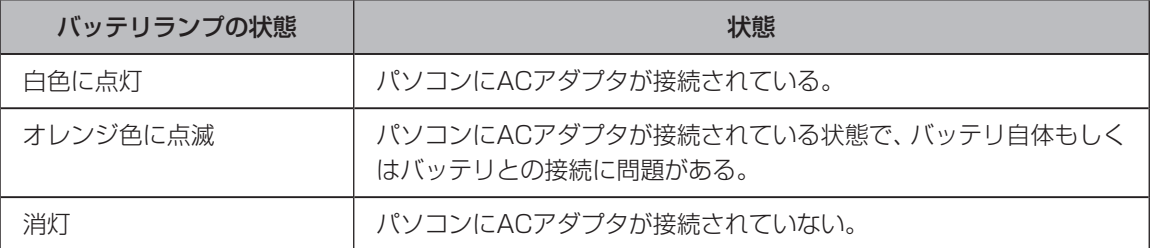

・ACアダプタが接続されていない状態では、バッテリの残容量が少なくなると画面に警告が表示されます。

·バッテリの残容量はデスクトップの通知領域にある 11または 目にマウスカーソルを合わせることで確認でき ます。

バッテリについて CCP参照>「バッテリについて」(p.16)

#### **⑥電源スイッチ**

電源を入れるスイッチ。省電力状態からの復帰にも利用します。ただし、電源を切る(シャットダウンする) ときは、チャーム バーを表示し、「設定」-「電源」-「シャットダウン」をクリックします。

#### **⑦タッチパッド**

タッチパッドを指先でなぞると、画面上のマウスポインタが動きます。画面やアイコンなどにマウスポイン タを合わせ、パッドを押して操作します。

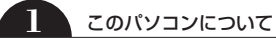

## **本体左側面**

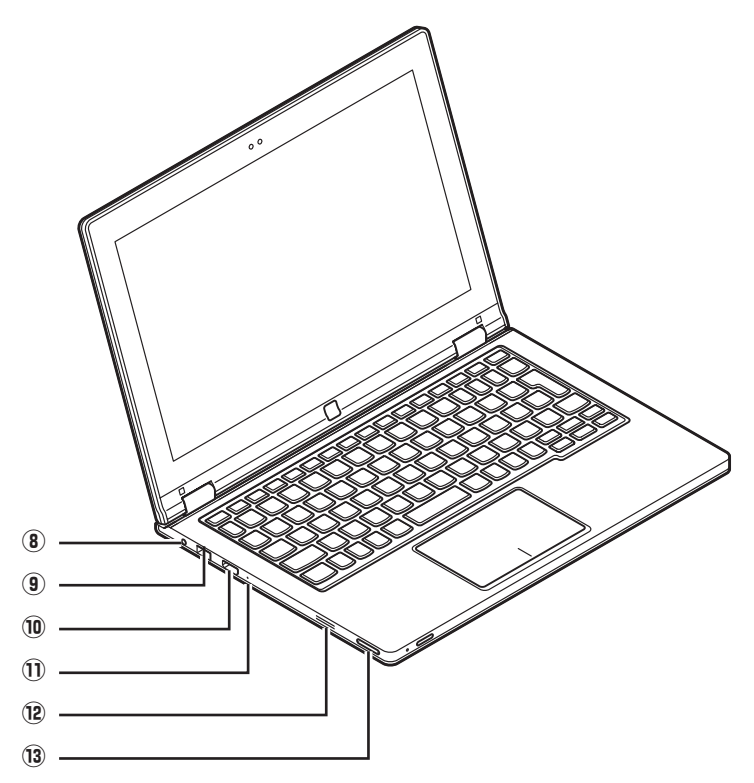

#### **⑧ヘッドフォン/ヘッドフォンマイク端子**

## 4)

ヘッドフォンや外付けスピーカ(3極ミニプラグ)、スマートフォン用ヘッドフォンマイク(4極ミニプラグ) を接続する端子。

## (中重要)

パソコン用マイクとして市販されているステレオマイクやモノラルマイクは使用できません。

#### **⑨USBコネクタ**

#### $\leftarrow$

USB対応機器を接続するためのコネクタ。USB 2.0規格まで対応しています。USBコネクタに接続する周 辺機器がこのパソコンで使用できるかどうかは、周辺機器の製造元または発売元にご確認ください。 プラグにマークがあるものについては、マークが上を向くように差し込みます。

USBコネクタについて (金 参照)「USBコネクタ」(p.18)

#### **⑩HDMIコネクタ**

HDMI対応の大画面テレビや、HDMI端子を持つ外部ディスプレイなどを接続するためのコネクタ。

#### **⑪内蔵マイク**

動画を撮影するときなどに使用するマイク。

#### **⑫スピーカー**

音声を出力します。

#### **⑬音量ボタン**

音量を調節するボタン。手前を押すと音量が下がり、奥を押すと音量が上がります。

## **1** このパソコンについて

## **本体右側面**

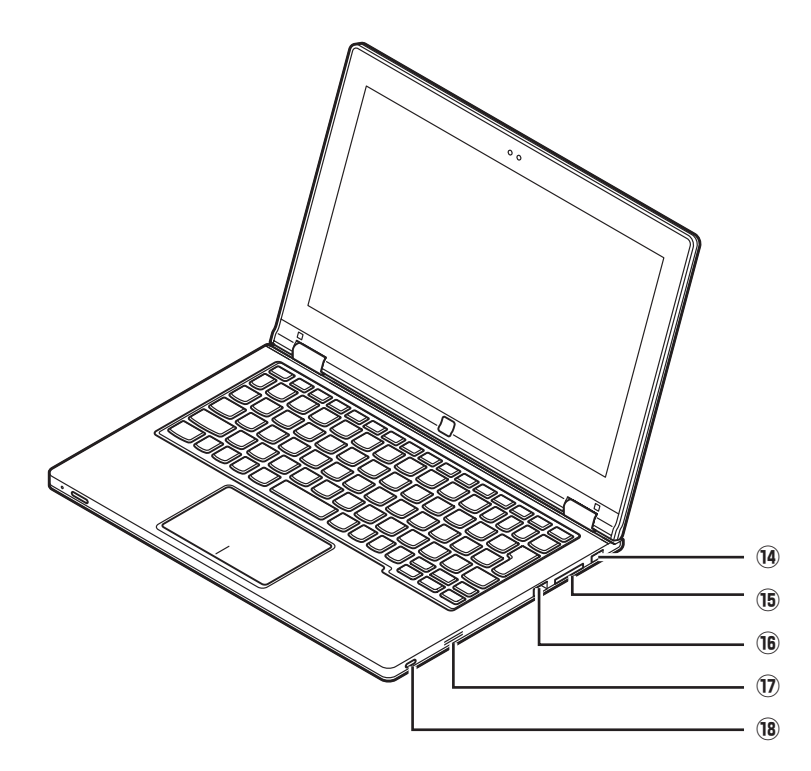

#### **⑭DCコネクタ**

#### <del>. . . .</del>

ACアダプタを取り付けるコネクタ。

#### **⑮SDメモリーカードスロット**

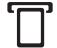

「SDメモリーカード」を取り付けるスロット。メモリーカードの表面が上を向くように差し込みます。 SDメモリーカードスロットについて [<br />
5Dメモリーカードスロット」(p.16)

#### **⑯USBコネクタ**

#### $\leftarrow$

USB対応機器を接続するためのコネクタ。USB 2.0規格まで対応しています。USBコネクタに接続する周 辺機器がこのパソコンで使用できるかどうかは、周辺機器の製造元または発売元にご確認ください。 プラグにマークがあるものについては、マークが上を向くように差し込みます。 USBコネクタについて (金 参照)「USBコネクタ」(p.18)

#### **⑰スピーカー**

音声を出力します。

#### **⑱画面回転ロックボタン**

### $\boldsymbol{\varpi}$

このパソコンでは、本体の回転に合わせて画面が回転します。画面の回転のロックと解除はこのボタンで切 り換えます。

## **いろいろなスタイルにして使う**

このパソコンでは、タッチスクリーンを360度回転 させていろいろな状態でパソコンを利用すること ができます。

八注意 **・ タブレット スタイル、フォトフ レーム スタイル、スタンド スタイ ルの状態で机などに設置してご使 用の際には、そのまま本体を引き ずらないでください。パソコンに 傷が付いたり、塗装がはがれたり する可能性があります。 ・無理な力でディスプレイを開閉し ないでください。ディスプレイや ヒンジ部分が損傷するおそれがあ**

・ディスプレイを約190度以上に開くとキーボードと タッチパッドは自動的にロックされます。

**ります。**

- ・タブレット スタイルで有効なのは次のボタンのみ です。
	- ・Windowsボタン
	- ・音量ボタン
	- ・画面回転ロックボタン

#### **●ノートPC スタイル**

文書やメールの作成などキーボードが必要な作業で は、ノートパソコンのような形で作業ができます。

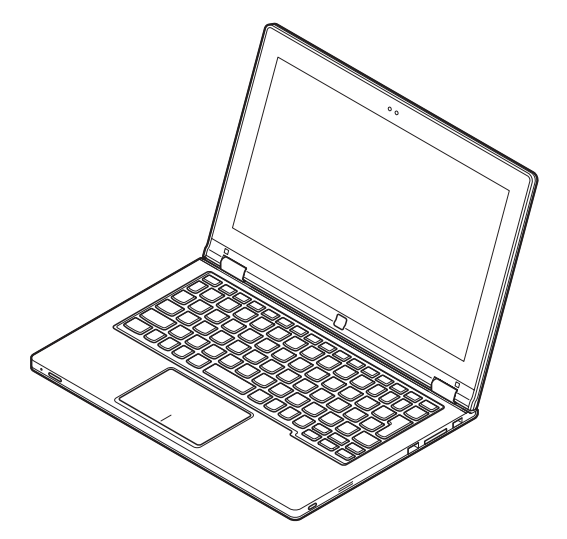

**●スタンド スタイル**

写真やビデオを見るときはパソコンをしっかり固 定できるスタンド スタイルが便利です。

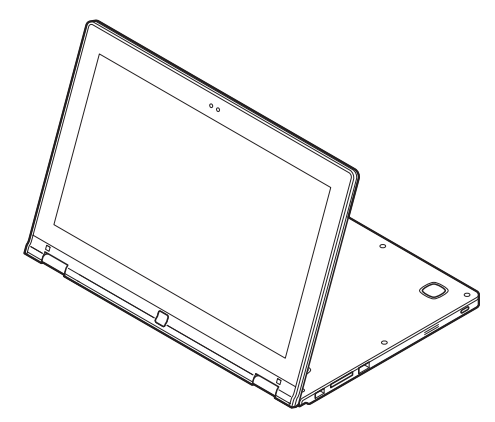

**●タブレット スタイル** インターネットを見たりゲームをしたりといった タッチスクリーンを頻繁に利用する場合にはタブ レット スタイルが便利です。

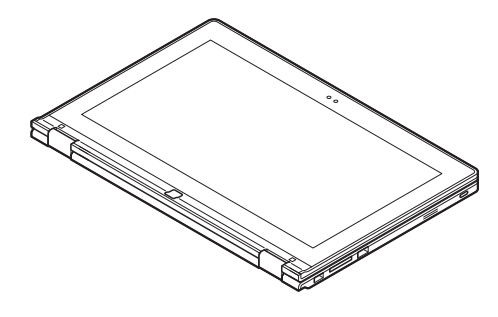

**●フォトフレーム スタイル** フォトフレーム スタイルにすることで、プレゼン テーションなどで使うこともできます。

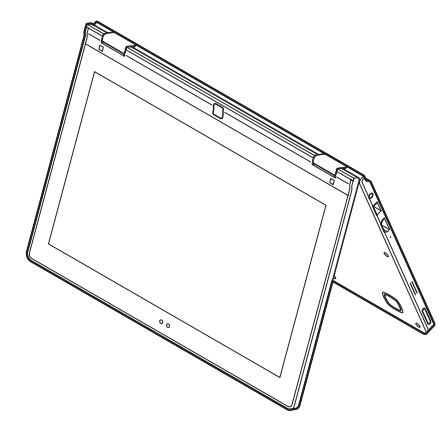

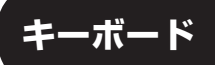

キーボード上部にあるファンクションキーを押す と、パソコンの設定を変更する機能を利用すること ができます。

 $\bullet$   $\bullet$  (

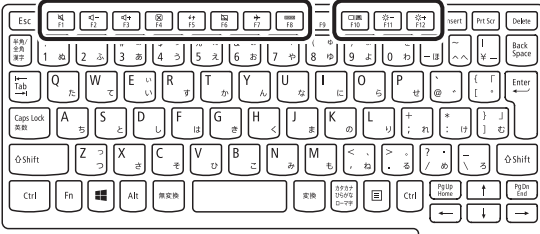

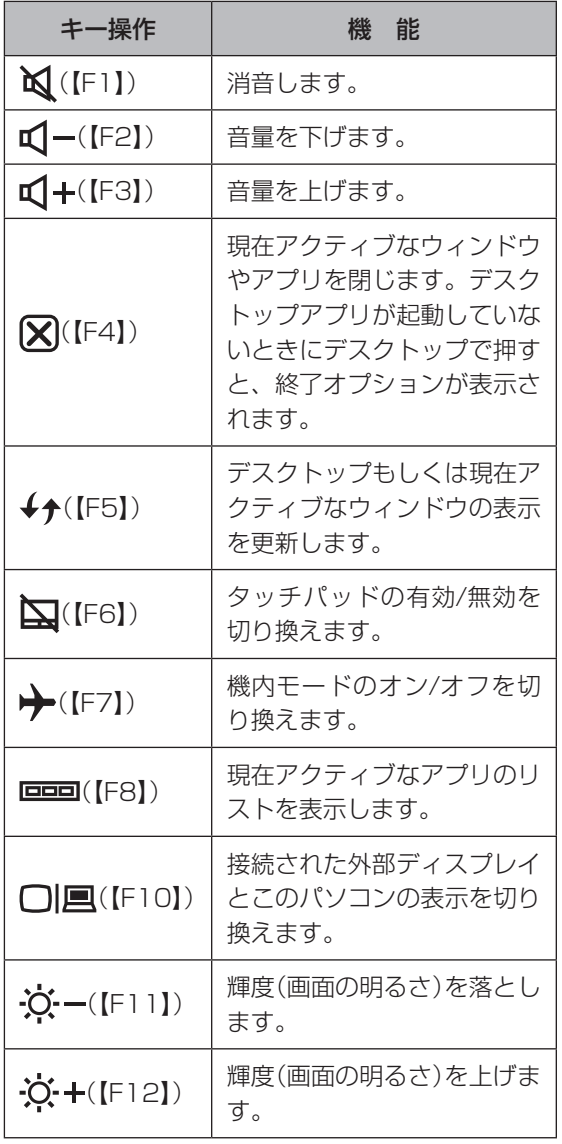

・【F1】~【F12】としてキーを有効にするには【Fn】を 押しながらそれぞれのキーを押します。

・ディスプレイの輝度(画面の明るさ)は周囲の明るさ に応じて自動で設定されます。手動で明るさを変更 したい場合には、次の手順で設定してください。

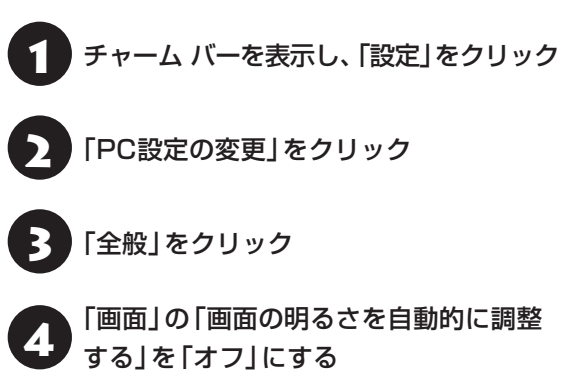

## **メモリーカードスロット**

このパソコンではSDメモリーカードを使用できます。

## (1) 重要 )

- SDIOカードには対応しておりません。
- SDHCメモリーカード、SDXCメモリーカードには 対応しておりません。

**SDメモリーカードの取り付け方**

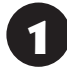

SDメモリーカードスロットにSDメモ リーカードを差し込む

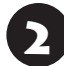

2 カチッと音がするまで押して、SDメモ リーカードを取り付ける

### **SDメモリーカードの取り外し方**

デスクトップの画面右下の通知領域にあ る△をクリックして表示される ■ また は 看をクリックし、表示される [××× ×の取り出し」で、取り外す機器名をク リック

「安全に取り外すことができます」というメッセー ジが表示されたら取り外せます。

2 カチッと音がするまでSDメモリーカー ドを押す

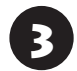

SDメモリーカードをSDメモリーカード スロットから静かに引き出す

## **バッテリについて**

このパソコンには、バッテリパックが内蔵されてい ます。そのため、コンセントがない場所でもバッテ リの電源のみで使用できます。

## (1) 重要)

バッテリをお使いになる前に、添付の『安全にお使いい ただくために』を必ずご覧ください。

バッテリ残量が少なくなったときに、音や文章で バッテリ残量を知らせたり、自動的に省電力状態 になるようにあらかじめ設定しておくこともでき ます。

なお、バッテリについてはJEITA(一般社団法人 電 子情報技術産業協会)の「バッテリ関連Q&A集」も あわせてご覧ください。

(http://home.jeita.or.jp/cgi-bin/page/detail. cgi?n=121&ca=14)

#### **バッテリ残量が少なくなったときの動作を 設定する**

バッテリの電源のみでパソコンを使用していると きに、バッテリ残量が少なくなったり、残りわずか になったときのパソコンの動作を、電源プランごと に細かく設定できます。

- スタート画面で「デスクトップ」をクリック
- チャーム バーを表示し、「設定」をクリック
- 「コントロール パネル」をクリック
- 「ハードウェアとサウンド」をクリック
- 「バッテリ設定の変更」をクリック

## 雷源プランの「プラン設定の変更」をク リック

「プラン設定の編集」が表示されます。 ここでは、ディスプレイが暗くなるまでの時間と、 画面の明るさ、スリープ状態に移行するまでの時 間を設定できます。これ以上の設定が必要でない ときは、画面右上の x をクリックし、設定を終 了します。

「詳細な電源設定の変更」をクリック

「電源オプション」が表示されます。

#### 8 画面一覧に表示されている「バッテリ」の 左にある田をクリック

表示されるリストでバッテリ残量が少なくなった ときの動作を設定できます。

#### **●バッテリ切れの操作**

バッテリが切れそうになったときにおこなう操作 (「何もしない」(ACアダプタ接続時のみ)「シャット ダウン」のいずれか)を指定します。

#### **●低残量バッテリのレベル**

バッテリ残量がどのレベルになったときにバッテ リ低下時の操作を開始するかを数値で設定します。

#### **●バッテリ切れのレベル**

バッテリ残量がどのレベルになったときにバッテ リ切れ時の操作を開始するかを数値で設定します。

#### **●低残量バッテリの通知**

バッテリ残量が低下したときに通知を表示するか どうか(「オン」または「オフ」)を指定します。

#### **●低残量バッテリの動作**

バッテリ残量が低下したときにおこなう操作(「何 もしない」「シャットダウン」のいずれか)を指定し ます。

#### **●省電源移行バッテリ レベル**

バッテリ残量がどのレベルになったときに省電力 状態に移行するかを数値で設定します。

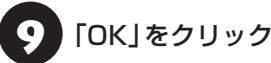

## **バッテリを充電するときの注意**

- ・できるだけフル充電するようにしてください。 バッテリ残量が少ない状態で少量の充放電を繰 り返すと、バッテリ残量に誤差が生じることがあ ります。
- ・ご購入直後や長期間放置したバッテリは、必ずフ ル充電してから使用してください。

## **バッテリのリサイクルについて**

## 中重要)

- ●本機はリチウムイオン電池を内蔵しています。バッ テリの交換については、121コンタクトセンターに ご相談ください。お客様ご自身でバッテリの取り外 しや交換はおこなわないでください。
- 本機に使用しているリチウムイオン電池は、リサイ クル可能な貴重な資源です。

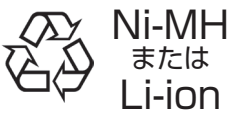

## **ワイヤレスLAN、 Bluetooth®機能**

**ワイヤレスLAN機能やBluetooth®機能 をオンにする**

## (Ⅰ重要 )

機内モードがオンの状態ではワイヤレスLAN機能や Bluetooth®機能を使用することができません。【F7】 を押して機内モードを切り換え、必ずオフにしてくだ さい。

ワイヤレスLANルータへの接続について【金参照】 『セットアップマニュアル』

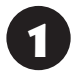

チャーム バーを表示し、「設定」をクリック

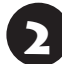

「PC設定の変更」をクリック

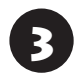

「ワイヤレス」をクリック

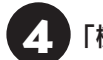

「機内モード」をオフにする

5 「ワイヤレス デバイス」の「Wi-Fi」をオン にする

Bluetooth<sup>®</sup>機能を利用したい場合は「Bluetooth」 をオンにします。

## **USBコネクタ**

このパソコンのUSBコネクタには、プリンタやイ メージスキャナなど、さまざまなUSB対応機器を取 り付けることができます。このパソコンではUSB 2.0対応機器とUSB 1.1対応機器を取り付けるこ とができます。

基本的な取り付け方は、どのUSB対応機器でも同 じです。

#### **USB対応機器の取り付け方**

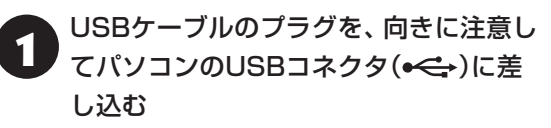

#### **USB対応機器の取り外し方**

- ●● デスクトップの画面右下の通知領域にあ<br>● る △ をクリックして表示される <del>● ま</del>た は 看をクリックし、表示される [××× ×の取り出し」で、取り外す機器名をク リック
- ・ USB対応機器をはじめてUSBコネクタに取り付け たときには自動でドライバがインストールされます が、手動でドライバのインストールが必要になる機 器もあります。その場合には機器のマニュアルをご 確認の上、ドライバをインストールしてください。
- ・ USB対応のストレージ機器を取り外す場合には、パ ソコンがデータの転送を終了しているか確認してく ださい。
- ・ USB対応機器に電源コードがついている場合には、 USBコネクタにつなぐ前にコンセントに接続して ください。

## **トラブルを予防するには**

ちょっとした注意で、トラブルが起こるリスクを減 らすことができます。

#### **適切な場所に設置する**

パソコンは精密な機器を組み合わせて作られてい ます。落としたり強い衝撃を与えると、機器に不具 合が生じてトラブルが起こることがあります。人や ドアがぶつかりやすいところ、不安定な台の上など に設置しないことが、トラブルを回避する第一歩で す。また、パソコンを電磁波や熱を発生するものの近 くに設置することも、パソコンの不具合の原因になり ます。

#### **電源は正しく切る**

パソコンの使用中にコンセントから電源コードの プラグを引き抜いたりすると、トラブルの原因にな ることがあります。正しい電源の切り方について詳 しくは、『セットアップマニュアル』の「パソコンの 雷源を切るときは1をご覧ください。

## **ウイルス対策をする**

ウイルスなどの不正プログラムからパソコンを守る ために、ウイルス対策ソフトを活用しましょう。

## 重要

パソコンの動きに違和感があるなど、ウイルスの感染が疑 われるときは、第3章の「ウイルスの感染が疑われるとき」 (p.32)をご覧になり、対処してください。

## **パソコンを最新の状態にする**

#### **●Windows Updateを使う**

Windows Updateは、マイクロソフト社の提供 するサポート機能です。インターネット経由で Windowsやマイクロソフト社のソフトを最新の状 態に更新したり、問題点を修正できます。また、ウ イルスや不正アクセスを防ぐための対策もおこな われます。

#### **1** このパソコンについて

#### **●ストアを使って更新する**

Windows ストア アプリの更新プログラムは、「ス トア」から適用することができます。 「ストア」について詳しくは、Windowsのヘルプをご 覧ください。

## **万が一のトラブルに備える**

パソコンが正常に動作しているときに、あらかじめ準備 しておいていただきたいことについて説明しています。

#### **●バックアップを取る(p.20)**

Windowsが起動しなくなった場合や大切なデータを 誤って消してしまった場合に備えて、データの控え (バックアップ)を取ってください。

#### **●再セットアップ用のイメージをUSBメモリーに コピーする(p.27)**

あらかじめ作成しておいた再セットアップ用のイメー ジを使って再セットアップをおこなうことができます。

## **大切なデータの控えを 取っておく**

### **バックアップの必要性**

日常生活でパソコンを活用していると、このパソ コンの内蔵フラッシュメモリに次のようなデータ が蓄積されていきます。

- ・重要な情報(知人の住所やメールアドレス、作成 した文書、家計簿など)
- ・大切な思い出(デジタルカメラで撮影した写真、 ビデオ映像など)
- ・趣味や娯楽のためのデータ(音楽、動画、ゲーム など)
- ・インターネットを使うための情報(お気に入り、 パスワードなど)

もし、パソコンが故障したりウイルスに感染したり すると、これらの大切なデータが壊れたり消えたり してしまうことがあります。また、操作を間違えて、 自分で必要なデータを消去してしまうことがある かもしれません。

万が一のときに備えて、大切なデータは定期的に控 えを取っておきましょう。データの控えを取ること を、「バックアップ」(バックアップする、バックアッ プを取る)と呼びます。

トラブルが起こってデータが消えてしまったとき でも、バックアップを使ってデータを復元すること ができます。

壊れたり消えたりしたデータの復旧サービスもあり ます(http://121ware.com/navigate/support/ restoration/index.html)。

一般的なバックアップの保存先(バックアップ先) は、次のとおりです。

- ・パソコンの内蔵フラッシュメモリ
- ・DVD-Rなどの光ディスク
- ・USB接続の外付けハードディスク
- ・USBメモリーやメモリーカード

## **1** このパソコンについて

#### 中華

パソコンの内蔵フラッシュメモリをバックアップ先に選 ぶと、内蔵フラッシュメモリ自体が故障したとき、もとの データと同時にバックアップを取ったデータまで失われ てしまうおそれがあります。重要なデータは、パソコンの 内蔵フラッシュメモリ以外の場所にデータの控えを取っ ておくことをおすすめします。

### **バックアップを取る時期について**

次のような時期にバックアップをおこなうと効果 的です。

- ・ご購入から数週間経ってデータが増えてきたとき
- ・古いパソコンからデータを移動してきたとき
- ・前回バックアップしたときから数週間経って、バッ クアップしていないデータが増えてきたとき

パソコンの使用頻度(データの増え方)によって、 バックアップを取るタイミングを調整してくださ い。こまめにバックアップを取ることをおすすめし ます。

## **バックアップ方法について**

ここでは、手動でバックアップを取ったり、 Windowsの機能を使ってバックアップを取ったり する方法について説明します。

#### **手動でバックアップを取る**

大切なデータを、DVD-RやCD-R、外付けのハード ディスクなどにコピーして保存しておくのも手軽 なバックアップの方法です。いざというときは、そ れらのデータを使ってパソコンの状態をある程度 まで復旧させることができます。この作業を定期的 におこなえば、より効果的です。

DVD-Rなどの光ディスクにバックアップを取ると きは、市販の外付けDVD/CDドライブをご用意く ださい。また、外付けのハードディスクドライブな どにバックアップを取るときは、市販の外付けハー ドディスクドライブをご用意ください。

**ファイル履歴でバックアップを取る**

### 重要

ローカル アカウントを作成してログインした状態で、 本操作をおこなってください。

ファイル履歴は、Windows RTの機能です。「ライ ブラリ」、「連絡先」、「お気に入り」、「デスクトップ」 フォルダの内容を自動的にバックアップするので、 ファイルの破損や紛失に備えることができます。 この機能は、購入時の設定では無効になっていま す。この機能を利用する場合は、次の手順で有効に してください。

#### **●ファイル履歴をオンにする**

- ① スタート画面で「デスクトップ」をクリック
- ② チャーム バーを表示し、「設定」をクリック
- ③「コントロール パネル」をクリック
- ④「システムとセキュリティ」の「ファイル履歴で ファイルのバックアップ コピーを保存」をク リック
	- 「ファイル履歴」が表示されます。
- ⑤「ドライブの選択」で保存するドライブを選ぶ ファイル履歴用に市販の外付けハードディスク などを用意するか、ネットワーク上にファイル履 歴保存用の共有フォルダを用意してください。
- ⑥「オンにする」をクリック コピー先に保存先のドライブが表示され、自動的 に1回目のファイルコピーが始まります。 この後は、指定されたスケジュール(購入時は1 時間ごと)で指定したコピー先にバックアップさ れます。コピー先の容量がいっぱいになると、古 い履歴から自動的に削除されます。

バックアップする間隔を変更する場合は、左側のメ ニューにある「詳細設定」で「ファイルのコピーを保存 する頻度」を変更してください。

#### **●ファイル履歴から復元する**

- ①「ファイル履歴をオンにする」の手順4までをお こなう
- ② 左側のメニューの「個人用ファイルの復元」をク リック

最新のバックアップセットが表示されます。

3 必要なファイルを選んで へをクリック 復元が始まります。

## 】重要

ファイルやフォルダを復元させる場合、もとのファイル と同じ場所に上書きされます。

同じ名前のファイルがある場合、「ファイルの置換また はスキップ」の画面が表示されるので、適切な操作を選 択してください。

もとのファイルと別の場所に復元させる場合は、まを クリックして表示されるメニューから復元先を選択し、 復元先を変更してください。

## **電子メール**

このパソコンの電子メールアプリとして用意され ている「メール」(Windows ストア アプリ)の設定 方法などについて説明します。

 $\bullet$ 

「メール」に対応しているメールアドレスを登録し たMicrosoft アカウントでパソコンにサインイン した場合、特に設定をしなくても、「メール」をすぐ に使うことができます。

## 1 重り

「メール」を使用するにあたり、一部対応していない メールアドレスがあります。使用可能なメールアドレ スかどうかについては、プロバイダ各社にお問い合わ せください。

スタート画面で「メール」をクリックして次の画面が 表示された場合は、Microsoft アカウントを入力して ください。Microsoft アカウントを取得していない場 合は、次の画面で「Microsoft アカウントを新規登録」 をクリックし、表示された画面でMicrosoft アカウン トを新規に取得してください。

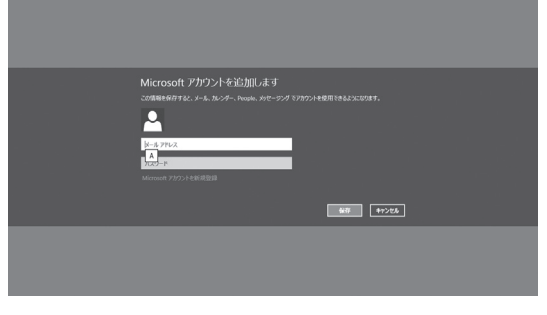

#### 実際の画面とは異なる場合があります。

## **アカウントの追加方法**

「メール」では複数のアカウントを登録し、管理する ことができます。

アカウントは次の方法で追加できます。

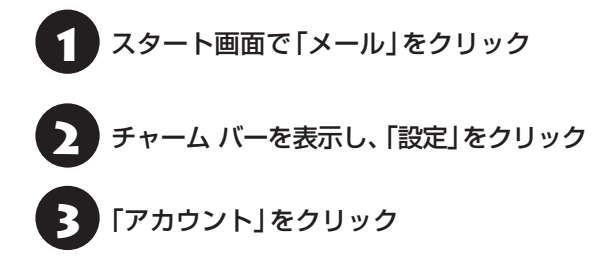

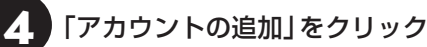

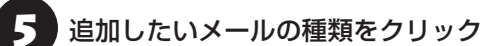

**6 メールアドレス、パスワードを入力し、** 「接続」をクリック

アカウントが追加されます。

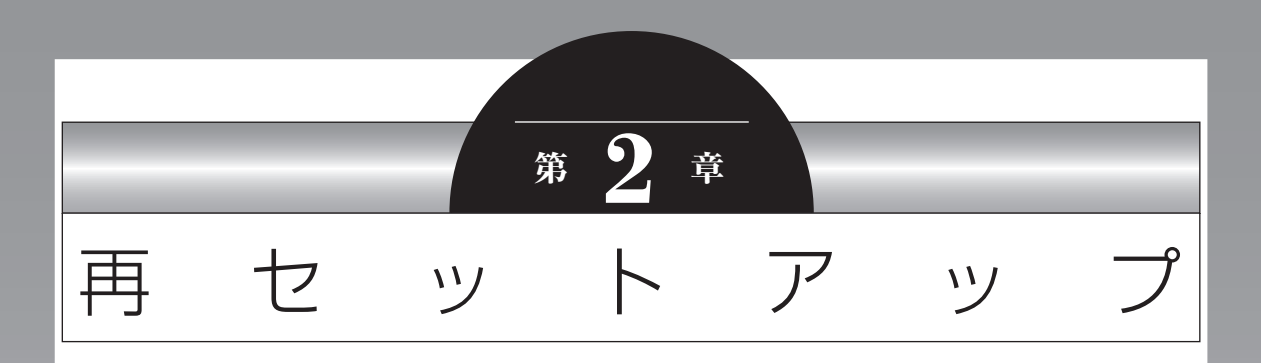

Windowsの状態が悪くなったときに、「PCのリフレッシュ」で Windowsのパフォーマンスを向上させたり、「PCのリセット」で 初期化する方法について説明します。 この操作により、パソコンのデータや設定が消えてしまいます。 作業を始める前に、この章の説明をよくお読みください。

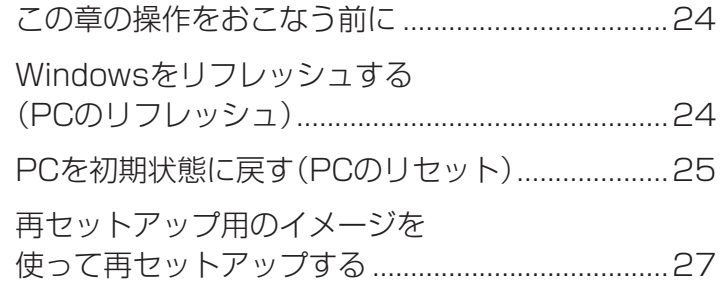

## **この章の操作をおこなう前に**

「Windowsをリフレッシュする」の操作をおこなう と、主要な設定や個人データ、Windows ストア ア プリを除く内容は購入時の状態に戻ります。 また、「PCを初期状態に戻す」、「再セットアップ」 の操作をおこなうと、パソコンが購入時の状態に戻 り、作成したデータや設定は初期化されます。

パソコンに問題がある場合にはウイルスチェック (p.32)を試してみてください。問題が解決することが あります。

## **Windowsをリフレッシュする (PCのリフレッシュ)**

PCのリフレッシュはWindows RTの機能です。主 要な設定や個人データ、Windows ストア アプリを 保持したままOS(Windows RT)を再インストール します。

#### **PCのリフレッシュで保持される主な項目**

- ・ユーザー アカウント
- ・Wi-Fiやモバイルネットワーク接続設定
- ・壁紙
- ・ドキュメントのデータ
- ・Windows ストア アプリ など

#### PCのリフレッシュで保持されない内容に ついて

ファイルの関連付けやディスプレイの設定、Windows ファイアウォール設定など、設定を復元すると問題を再 現する可能性のある設定は購入時の状態に戻ります。 なお、PCのリフレッシュ後、再設定のために、復元され なかったデスクトップ アプリなどの一覧がHTMLファ イルでデスクトップに作成されます。 保持されない内容については、あらかじめバックアップ

を取ることをおすすめします。

#### **PCのリフレッシュをおこなう**

#### 山頭

この操作は、「管理者」のアカウントでおこなってくだ さい。

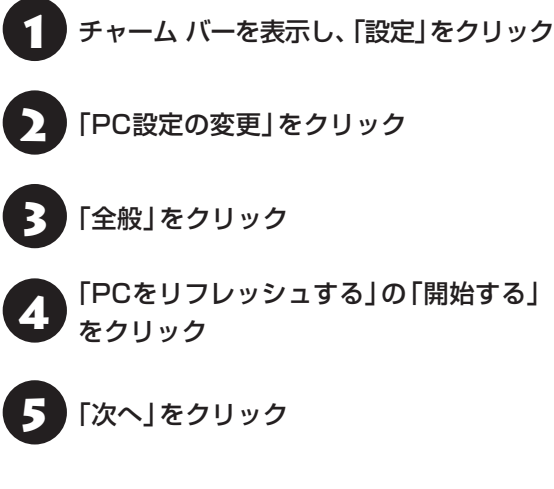

## 6 「リフレッシュ」をクリック

PCのリフレッシュが開始されます。

PCのリフレッシュが完了すると、自動的にパソコ ンが起動します。

## ● パソコンにサインインする

サインインすると、PCの準備が始まります。完了す ると、パソコンが使えるようになります。

この後は、必要に応じてバックアップを取ったデー タを復元してください。

## **PCを初期状態に戻す (PCのリセット)**

PCのリセットはWindows RTの機能です。パソコ ンをご購入時の状態に戻します。セットアップ後に おこなった設定や個人データは消去されます。

#### **PCのリセットの準備をおこなう**

#### **①必要なものを準備する**

- ・『セットアップマニュアル』
- ・「ユーザーズマニュアル」(このマニュアル)

#### **②バックアップを取ったデータの確認**

この方法で再セットアップをおこなうと、内蔵フ ラッシュメモリのデータがすべて失われます。操作 を始める前に、外部のディスクなどに大切なデータ のバックアップを取ってください。

なお、DVD-Rなどの光ディスクにバックアップを 取るときは、市販の外付けDVD/CDドライブをご 用意ください。また、外付けのハードディスクドラ イブなどにバックアップを取るときは、市販の外付 けハードディスクドライブをご用意ください。

#### **③初回セットアップで使用した次の情報を控える**

- ・Microsoft アカウントの場合
	- Microsoft アカウントのメールアドレスとパ スワード
	- ワイヤレスLANのネットワーク名(SSID)とパ スワード
- ・ローカル アカウントの場合
	- ユーザー名とパスワード

#### (1)重要)

- 再セットアップ後にバックアップしたデータを復元 する際、ユーザー アカウントが一致しないとデータ が復元できなくなります。
- 家族など、このパソコンを複数のユーザーで共有し ている場合、それらのユーザー アカウントも一緒に 控えておくことをおすすめします。
- ユーザー アカウントを控えるときは、「大文字と小 文字の区別」に注意してください。

初回セットアップ時にローカル アカウントでセット アップした後、Microsoft アカウントを取得した場合 は、新たに取得したMicrosoft アカウントでセット アップすることもできます。

#### **④インターネットの設定を控える**

インターネットの設定も初期化されるため、次の項 目を控えてください。プロバイダの会員証に情報が 書かれている場合は、会員証を準備してください。

- ・ユーザーID
- ・パスワード
- ・電子メールアドレス
- ・メールパスワード
- ・プライマリDNS
- ・セカンダリDNS
- ・メールサーバー
- ・ニュースサーバー

また、必要に応じてワイヤレスLANの設定を控えて ください。

**⑤ 市販の周辺機器(プリンタ、スキャナなど)を取り 外す**

市販の周辺機器をすべて取り外し、『セットアップマ ニュアル』で取り付けた機器のみ接続している状態 にしてください。

メモリースロットなどにもメディアがセットされ ていないか確認してください。セットされている場 合は、すべて取り出してください。

### **PCのリセットをおこなう**

#### (1)重要)

この操作は、「管理者」のアカウントでおこなってくだ さい。

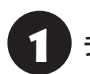

チャーム バーを表示し、「設定」をクリック

[PC設定の変更]をクリック

「全般」をクリック

4 「すべてを削除してWindowsを再インス トールする」の「開始する」をクリック

## 5 「次へ」をクリック

「ドライブを完全にクリーンアップする」を選ぶと、 すべてのドライブのデータが削除されます。

#### い重要

パソコンを譲渡や廃棄するときは、「ドライブを完全に クリーンアップする」を選ぶことをおすすめします。

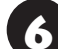

#### ■ ● 「初期状態に戻す」をクリック

パソコンが再起動し、PCのリセットが開始され ます。

PCのリセットが完了すると、パソコンが再起動しま す。『セットアップマニュアル』をご覧になり、セッ トアップをおこなってください。

この後は、「PCのリセットが完了したら」をご覧く ださい。

#### **PCのリセットが完了したら**

#### **①周辺機器を取り付ける**

市販のプリンタ、スキャナなどの周辺機器を取り付 け、設定しなおします。ご利用の周辺機器に添付の マニュアルをご覧になり作業してください。

#### **②バックアップを取ったデータを復元する**

バックアップしておいたデータがある場合には、パ ソコンに復元してください。

## Ⅰ■重要〕

- 複数のユーザーのデータをバックアップしていた場 合は、ユーザーごとにデータを復元する必要があり ます。スタート画面で画面右上のユーザー アカウ ントをクリックし、切り換えたいアカウント名をク リックして別のユーザーで再度サインインし、ユー ザーごとにデータを復元してください。
- 複数のユーザーのデータを復元する場合は、復元す るユーザー アカウントがあらかじめ作成されている 必要があります。作成していない場合は、控えてお いたユーザー アカウントをもとにユーザー アカウ ントを作成してください。

#### **③ Windowsなどを最新の状態にする**

必要に応じて、Windows Updateなどをおこなっ てください。また、Windows Defenderを最新の 状態にしてください。

詳しくは、Windowsのヘルプなどをご覧ください。

#### **2** 再セットアップ

## **再セットアップ用のイメージを 使って再セットアップする**

頻繁にエラーやフリーズが発生したり、動作が極端 に遅くなるなど、Windowsの状態が良くない場合 にパソコンを購入時の状態に戻すことができます。 通常は、内蔵フラッシュメモリ内に準備されている 専用のデータを用いておこないますが、次のよう な専用のデータが使えない場合に備えて再セット アップ用のイメージをUSBメモリーにコピーして おくことをおすすめします。

- ・ 内蔵フラッシュメモリの再セットアップ用データ を削除した場合
- ・ 内蔵フラッシュメモリのデータを消去する場合

再セットアップ用のイメージは、パソコンの内蔵フ ラッシュメモリから「再セットアップ用データ」を USBメモリーなどに移して作成します。万が一の ときに備えて、パソコンが正常に動作しているとき に、再セットアップ用のイメージをUSBメモリー にコピーしておくことを強くおすすめします。

再セットアップについて詳しくは、「この章の操作 をおこなう前に」(p.24)をご覧ください。

## (1) 重要

Windows RTには、主要な個人データ、Windows スト ア アプリを保持したままOS(Windows RT)を再イン ストールする「PCのリフレッシュ」があります。

## **再セットアップ用のイメージをコピーする**

再セットアップ用イメージのコピーには、20~30 分程度かかります(モデルやその他の条件によって 時間は異なります)。

## **USBメモリーを準備する**

再セットアップイメージの作成には、USBメモリー が必要です。

- ! Figgs USBメモリーを使う際の注意
- 再ヤットアップイメージを複数のUSBメモリーに分 割して書き出すことはできません。
- 再セットアップイメージの作成には4GB以上の USBメモリーが必要です。
- USBメモリー内のデータはすべて削除されますので ご注意ください。

#### **市販の周辺機器(プリンタ、スキャナな ど)を取り外す**

市販の周辺機器をすべて取り外してください。ま た、ワイヤレスLANを使っているときは、ワイヤレ スLAN機能をオフにしてください。

#### **作成の手順を始める前に**

ほかのソフトが起動していると、エラーが発生する ことがあります。作成の手順を始める前に起動中の すべてのソフト(ウイルス対策ソフトなどを含む) をすべて終了させてください。 終了方法は、それぞれのソフトのヘルプなどをご覧 ください。

## Ⅱ重要】

再セットアップイメージのコピー中は、省電力状態にし たり再起動したりしないでください。また、サインアウ ト、ユーザーの切り換え、ロックなどの操作をしないで ください。

### **USBメモリーにコピーする**

再セットアップ用のイメージは次の手順でコピー します。

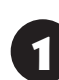

1 USBメモリーを本体右側面のUSBコネ クタに取り付ける

- - スタート画面で「デスクトップ」をクリック

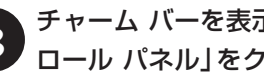

3 チャーム バーを表示し、「設定」-「コント<br>3 コール パネル ! をクリック ロール パネル」をクリック

「コントロール パネル」の右上にある検索 ボックスに「回復」と入力する 検索結果が表示されます。

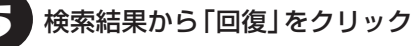

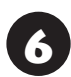

「高度な回復ツール」の「回復ドライブの 作成」をクリック

- 
- 「ユーザー アカウント制御」が表示された ら「はい」をクリック
	- 8 「回復ドライブ」で「回復パーティション<br>8 を PC から回復ドライブにコピーしま す。」が√であることを確認して「次へ」 をクリック
	- 9 「USBフラッシュドライブの選択」で、「使 用可能なドライブ」がUSBメモリーを挿 入したドライブであることを確認し、「次 へ」をクリック

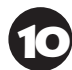

「回復ドライブの作成」で「作成」をクリック

◆ 「回復ドライブの準備ができました」が表<br>■ 示されたら「完了」をクリックし、USBメ モリーを取り外す

USBメモリーの取り外し方について CGP参照>「USB コネクタ」(p.18)

## **再セットアップする**

コピーした再セットアップ用のイメージを使って、 次の手順で再セットアップがおこなえます。

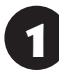

USBメモリーを本体右側面のUSBコネ クタに取り付ける

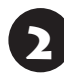

チャーム バーを表示し、「設定」をクリック

3 「電源」をクリックし、【Shift】を押しなが ら「再起動」をクリック

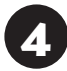

「オプションの選択」で「デバイスの使用」 をクリック

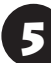

5 「USB Drive」をクリック

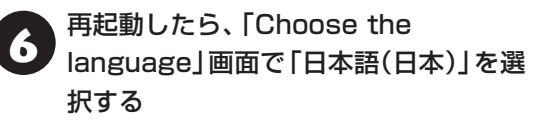

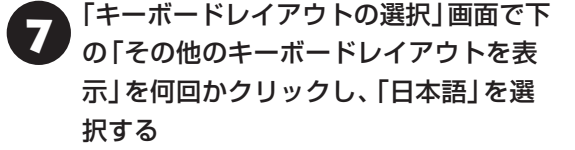

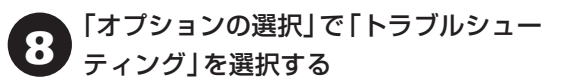

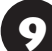

「PCを初期状態に戻す」をクリック

「次へ」をクリック

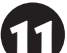

「Windows RT」をクリック

12 「ドライブを完全にクリーンアップする」 をクリック

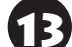

「初期状態に戻す」をクリック

「Resetting your PC」と表示され、再セットアッ プが開始されます。

再セットアップが完了したら、「PCのリセットが完 了したら」(p.26)をご覧になり、周辺機器の取り付け やデータの復元などをおこなってください。

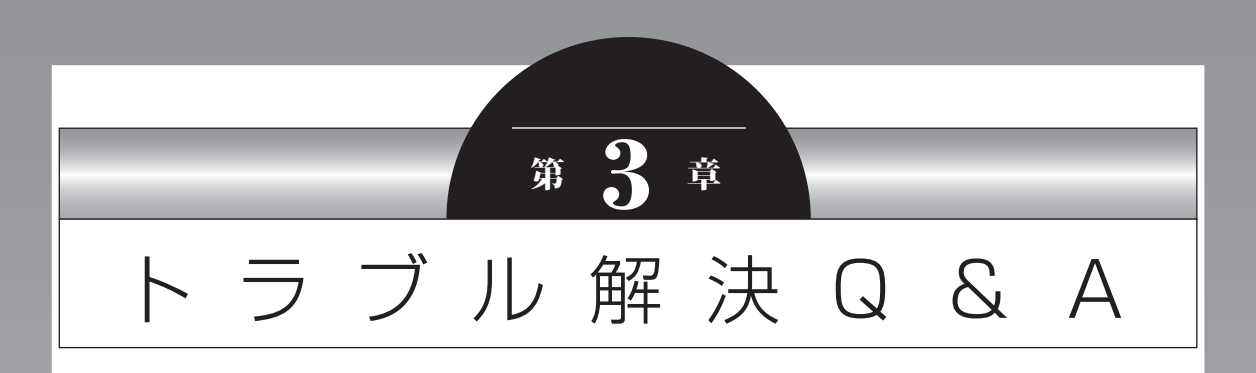

パソコンを使っていてトラブルが起きたときは、この章で説明して いるQ&A事例の中からあてはまる項目を探してみてください。

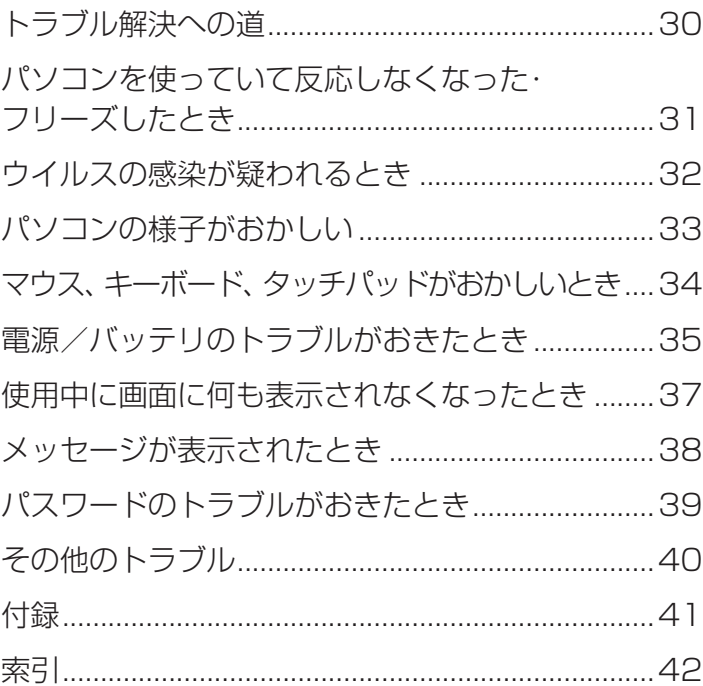

#### **3** トラブル解決Q&A

 $\bullet\bullet\bullet$ 

## **トラブル解決への道**

トラブル解決の秘訣は、冷静になることです。何が起こったのか、原因は何か、落ち着いて考えてみましょう。 パソコンから煙が出たり、異臭や異常な音がしたり、手で触れないほど熱かったり、その他パソコンやディ スプレイ、ケーブル類に目に見える異常が生じた場合は、すぐに電源を切り、電源コードのプラグをコンセ ントから抜きACアダプタを取り外して、NECサポート窓口(121コンタクトセンター)にご相談ください。

#### **1 まずは、状況を把握する**

#### **◇ しばらく様子を見る**

あわてて電源を切ろうとしたり、キーボードのキーを押したりせず、しばらくそのまま待ってみましょう。パ ソコンの処理に時間がかかっているだけかもしれないからです。

パソコンのディスプレイに何かメッセージが表示されているときは、そのメッセージを紙に書き留めておきま しょう。原因を調べるときや、ほかの人やサポート窓口などへの質問の際に役立つ場合があります。

#### **◇ 原因を考えてみる**

トラブルが発生する直前にどのような操作をしたか、操作を間違えたりしなかったか、考えてみましょう。電源を入 れ忘れていた、ケーブルが抜けていた、必要な設定をし忘れていたなど、意外に単純な原因である場合も多いのです。

#### **◇ 操作をキャンセルしてみる**

たとえばソフトを使っていて障害が起きたとき、「元に戻す」「取り消し」「キャンセル」などの機能があったら、 それを使ってみてください。

**◇ Windowsをいったん終了してみる** いったんWindowsを終了して、もう一度電源を入れなおしただけで問題が解決する場合があります。

#### **2 当てはまるトラブル事例がないか、マニュアルで探してみる**

**◇ この章「トラブル解決 Q&A」**

**◇ 使用中のソフトや周辺機器のマニュアル** 

**◇ Windowsの「ヘルプとサポート」**

### **3 インターネットでトラブル事例を探してみる**

**◇ NECパーソナル商品総合情報サイト「121ware.com」** Q&A情報やウイルス/セキュリティ情報など、いろいろなサポート情報を見ることができます。 http://121ware.com/support/

 $\Diamond$ マイクロソフトサポート技術情報(Microsoft Fix itソリューションセンター) Windows RTに関する問題の解決策や修正プログラムが公開されています。 http://support.microsoft.com/fixit

**◇ ソフトや周辺機器の開発元のホームページ** お使いのソフトや周辺機器のメーカーのホームページでも、Q&A情報が提供されている場合があります。

#### **それでも駄目なら、サポート窓口に電話する**

どうしても解決できないときは、サポート窓口に問い合わせてみましょう。トラブルの原因がソフトや周辺機器 にあるようならば、それぞれの開発元に問い合わせます。NECサポート窓口(121コンタクトセンター)につい ては、『セットアップマニュアル』をご覧ください。

#### **3** トラブル解決Q&A

## **パソコンを使っていて反応しな くなった・フリーズしたとき**

急にマウスが動かなくなったり、画面が反応しな くなったときは、画面の表示などに時間がかかっ ているか、ソフトやWindowsに異常が起きている (フリーズ、ハングアップ)可能性があります。しば らく待っても変わらないときは、次の対処をして ください。

#### **●操作をキャンセルしてもとに戻す**

ソフトに「元に戻す」、「取り消し」、「キャンセル」な どの機能があるときは、使ってみてください。

#### **●異常が起きているソフトを終了させる**

通常の方法でソフトを終了できないときは、次の手 順で、異常が起きているソフトを終了できます。

## 中華)

この方法で終了した場合、データは保存できません。

1 【Ctrl】と【Alt】を押しながら【Delete】を 押す

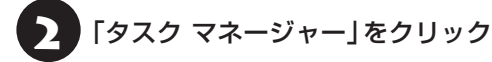

デスクトップに「タスク マネージャー」が表示され ます。

簡易表示 きょう 詳細表示  $\mathbf{z} = \mathbf{z} \mathbf{z}$ タスク マネージャー  $-0x$ イル(F) オプション(O) 表示(V)<br>2セス | パフォーマンス | アプリの種屋 | スタートアップ | ューザー | 詳細 | サービス | A PERATTLE ·<br>職いワトルサポートナビゲーター (32 Pab)  $31\%$  $\begin{array}{c|c} 096 & 096 \\ \hline 7(22) & 3(12) - 2 \end{array}$  $\frac{196}{\text{CPU}}$ mus a syns 0% 31.1 MB 0 HB/B 0 Hbps ■ ソフト&サポートナビゲーター (32 ビ)<br>向| ケスタ マキージャー 0% 17.4 MB 0 MB/B 0 MBps<br>0% 11.9 MB 0 MB/B 0 MBps 0 Mbps -<br>クグラウンド プロセス (82)<br>--0.4 MB<br>0.6 MB<br>0.6 MB<br>0.5 MB<br>0.7 MB<br>0.7 MB  $\odot$  ##0 タスクの終了(E) -<br>El COM Surrogat assan

## 3 「応答なし」と表示されているタスク(ソ フト)をクリックして、「タスクの終了」を クリック

「詳細」画面の場合は、「プロセス」タブにタスク(ソ フト)が表示されます。

## **● Windowsをいったん終了する**

次の手順でWindowsをいったん終了(シャットダ ウン)し、電源を入れなおしてください。問題が解決 する場合があります。

1 チャーム バーを表示し、「設定」をクリック

▶ 「電源」-「シャットダウン」をクリック パソコンの電源が切れます。

この方法で電源が切れないときは、次の「Windows を強制的に終了する」をご覧ください。

#### **Windowsを強制的に終了する**

「Windowsをいったん終了する」の手順で電源が切 れない場合は、次の手順で強制的に電源を切ること ができます。

### 19重要 )

- ソフトなどで作成し、保存していなかったデータは 消えてしまいます。
- この方法で電源を切ることは、パソコンに負担をか けるため、どうしても電源が切れない場合以外は使 用しないでください。
- SDメモリーカードなどのメモリーカードやUSBメ モリーがセットされているときは、取り外してから 電源を切ってください。
- 電話回線を使うソフトを起動しているときは、電源 を切る前にソフトを終了してください。

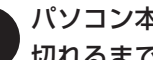

インコン本体の電源スイッチを、電源が<br>インタッシュティー 結ける (通覚、4秒以下) 切れるまで押し続ける(通常、4秒以上) この操作を「強制終了」といいます。

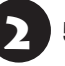

5秒以上待ってから、 雷源スイッチを押す

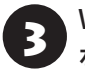

Windowsが起動したら、チャーム バー を表示し、「設定」をクリック

## 「電源」-「シャットダウン」をクリック

パソコンの電源が切れます。

この方法で電源が切れないときは、もう一度4秒以上 パソコン本体の電源スイッチを押し続けてください。 それでも症状が改善しない場合は、NECサポート窓 口(121コンタクトセンター)へお問い合わせくだ さい。

## **ウイルスの感染が疑われるとき●●**

このパソコンにはウイルス対策ソフトとして 「Windows Defender」が用意されています。詳し くは、「Windows Defender」のヘルプをご覧くだ さい。

#### 重要 Ţ

- ●「Windows Defender」のヘルプを参照するにはイ ンターネットに接続されている必要がありますが、 ウイルス感染が疑われる場合は、安全のためにイ ンターネットとの通信を遮断することが必要です。 「Windows Defender」のヘルプを参照した後、す ぐにワイヤレス機能をオフにしてください。
- パソコンの電源は切らないでください。ウイルスに よっては症状が悪化することがあります。

コンピュータウイルスを発見したら、企業、個人に かかわらず、次の届け先に届け出てください。届出 は義務付けられてはいませんが、被害対策のため の貴重な情報になります。積極的に報告してくだ さい。

#### **●届出先**

独立行政法人 情報処理推進機構(IPA) IPAセキュリティセンター FAX: 03-5978-7518 E-mail:virus@ipa.go.jp URL: http://www.ipa.go.jp/security/ IPAではウイルスに関する相談を下記の電話でも対 応しています。 (IPA)コンピュータウイルス110番 TEL: 03-5978-7509

## **パソコンの様子がおかしい**

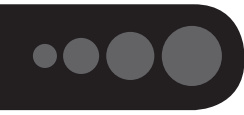

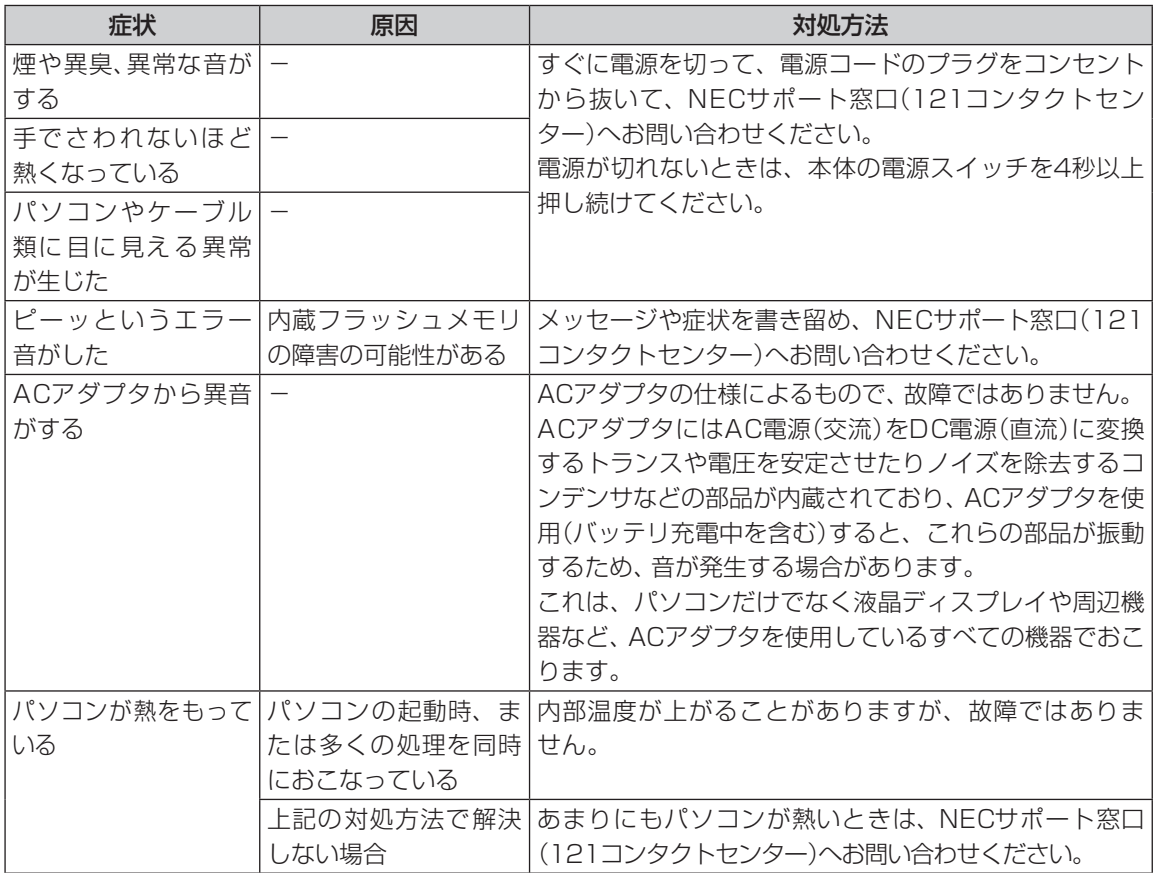

## **マウス、キーボード、タッチパッドがおかしいとき**

## (一)重要

動作が止まったように見えても、実はパソコンが処理をするのに時間がかかっているだけということがあります。画 面表示がないかをよく確認して、動作中は電源を切ったりしないでください。

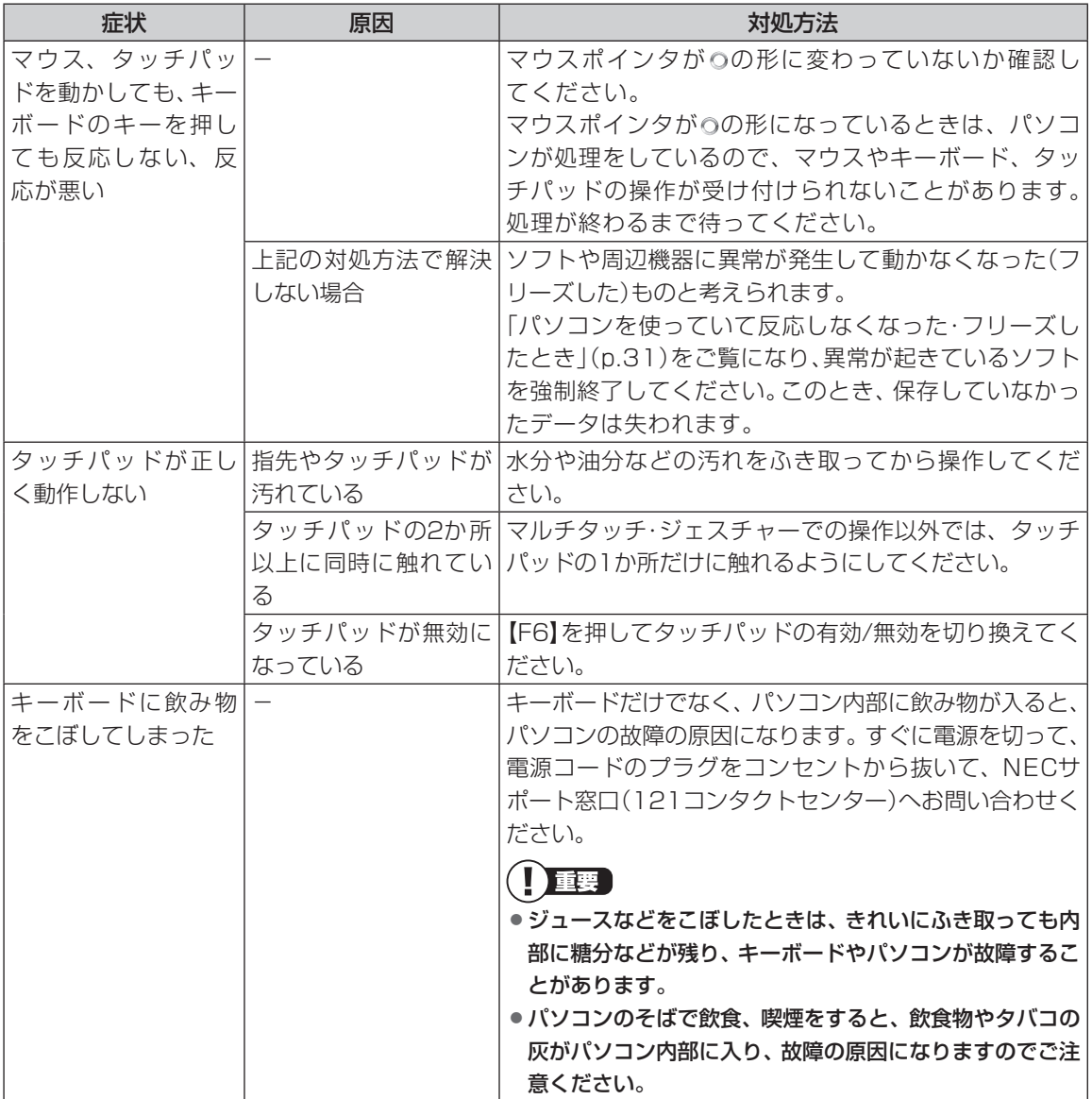

 $\bullet$ 

## **電源/バッテリのトラブルがおきたとき**

パソコンのトラブルには、基本ソフトであるWindows RTで発生した問題も含まれています。

Windows RTの開発元であるマイクロソフト社が、それらの問題の解決策や修正プログラムを、同社のホームペー ジで提供しています。

このマニュアルに記載されている対処方法を試してもトラブルが解決しないときは、次のマイクロソフト社の ホームページをご覧ください。

http://support.microsoft.com/fixit

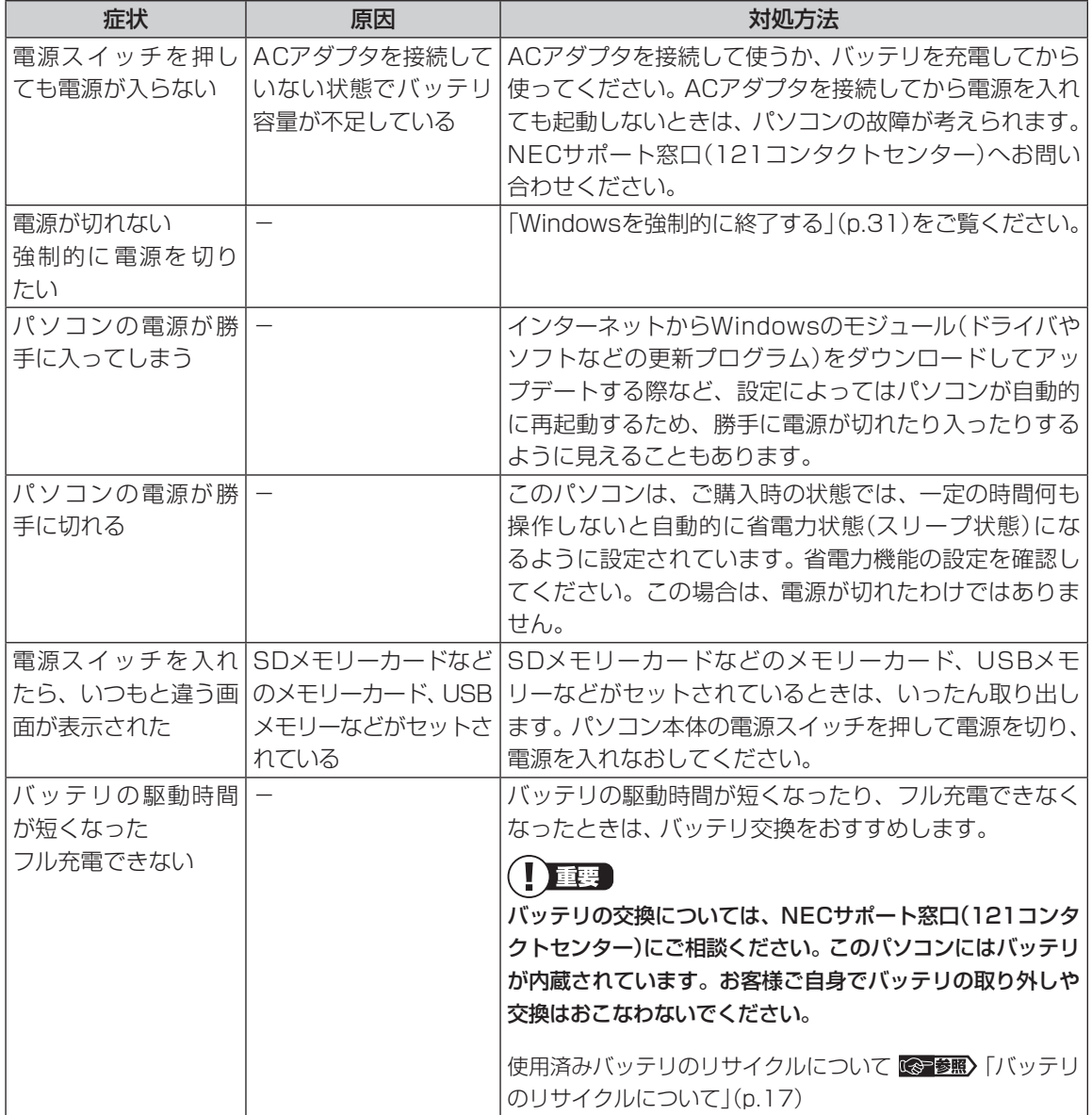

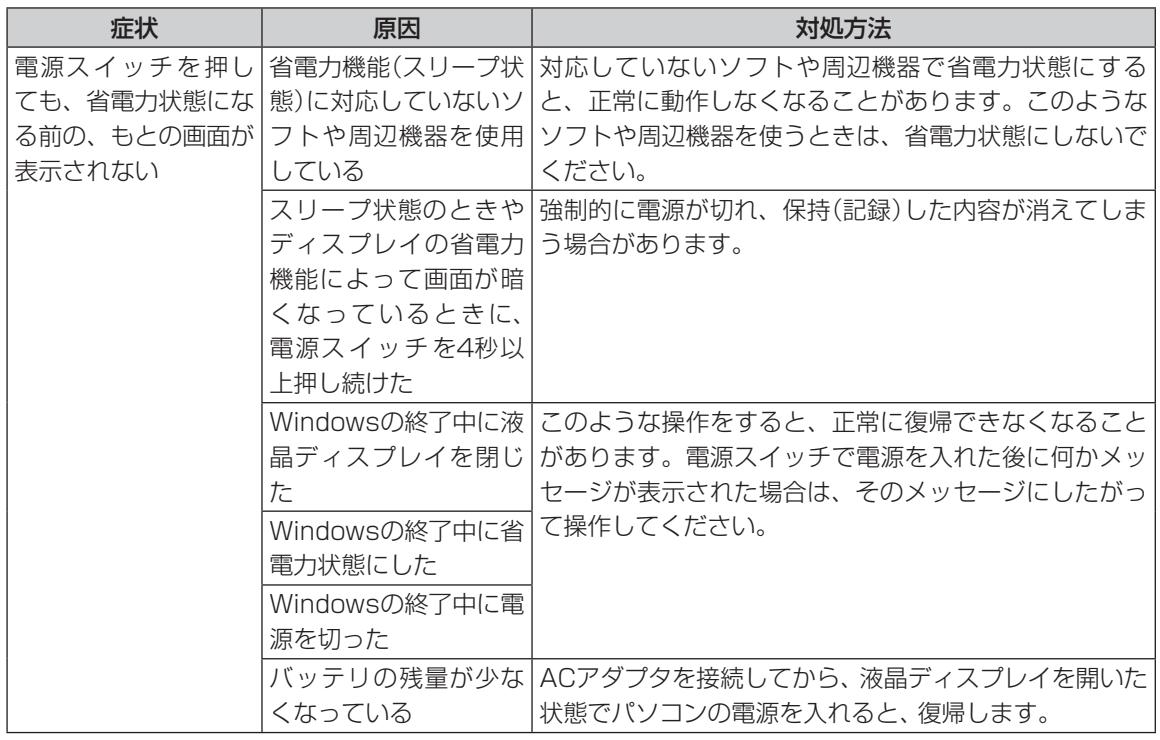

省電力状態からの復帰(再開)に失敗したときは、Windowsが起動しても省電力状態にする前の作業内容が 復元されない場合があります。その場合、保存していないデータは失われてしまいますので、省電力状態に する前に必要なデータは必ず保存するようにしてください。

次のような場合は、省電力状態にする前の内容は保証されません。

- ・省電力状態にする前の内容の記録中、または復元中にこのパソコンの環境を変更したとき
- ・省電力状態のときにこのパソコンの周辺機器の接続などを変更したとき

また、次のような状態で省電力状態にしても、復帰後の内容は保証されません。

- ・プリンタへ出力中のとき
- ・サウンド機能により音声を再生しているとき
- ・内蔵フラッシュメモリを読み書き中のとき
- ・省電力状態に対応していない周辺機器を取り付けたとき

 $\bullet\bullet\bullet$ 

## **使用中に画面に何も表示されなくなったとき**

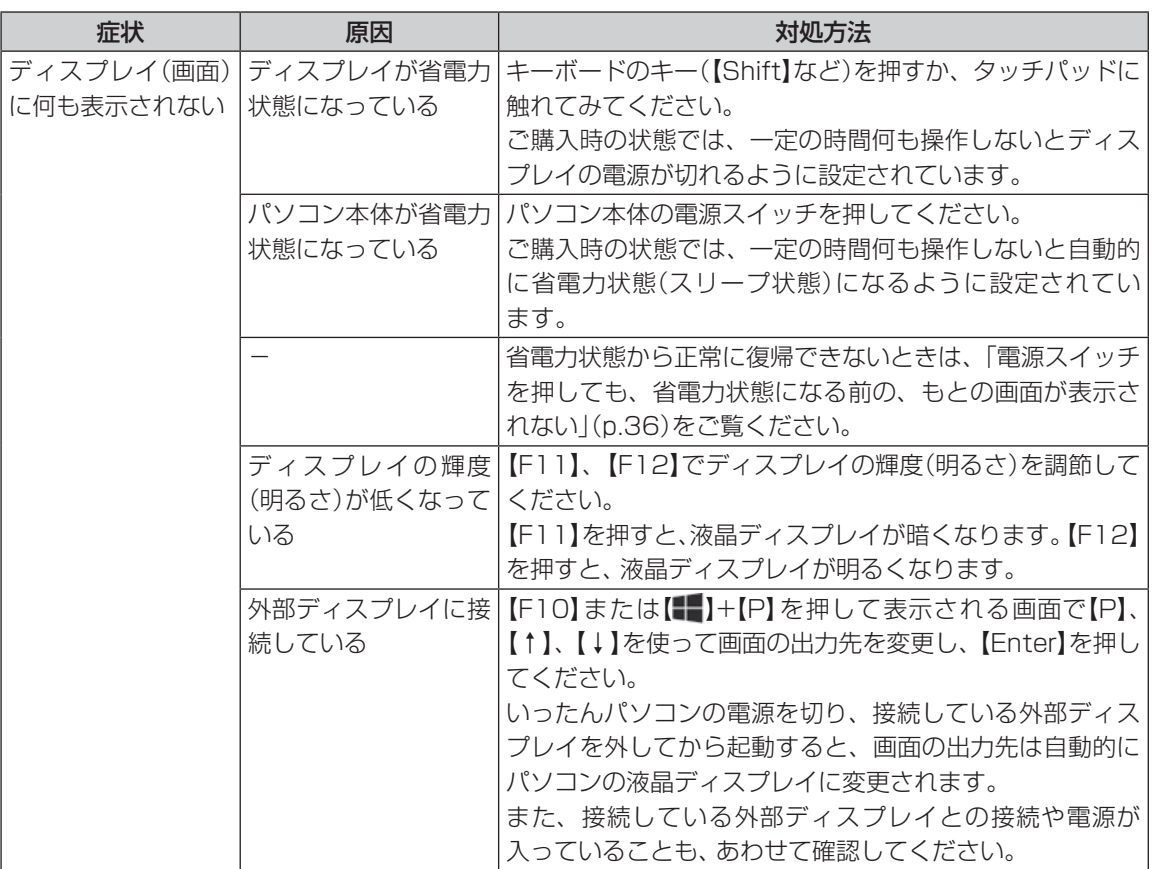

 $\bullet\bullet\bullet$ 

## **メッセージが表示されたとき**

#### 症状 あいし 原因 しんしん しゅうしょう 対処方法 「ユーザー アカウン ト制御」画面が表示 された - カメントンインしているユーザー アカウントの種類により対応 が異なります。 **管理者の場合** 「ユーザー アカウント制御 | 画面が表示されたときは、操作 やプログラムの内容をよく確認し、「はい」をクリックして よいかどうか判断してください。不正なアクセスやウイル スなどによって、悪意のある操作やプログラムの実行がお こなわれようとしたとき、「いいえ」をクリックすることで 被害を防げることがあります。 **標準の場合** 「標準」のユーザー アカウントでパソコンを使用している ときは、「ユーザー アカウント制御」画面で「管理者」のユー ザーのパスワードを入力する必要があります。

## **パスワードのトラブルがおきたとき**

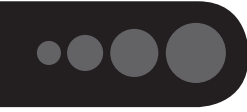

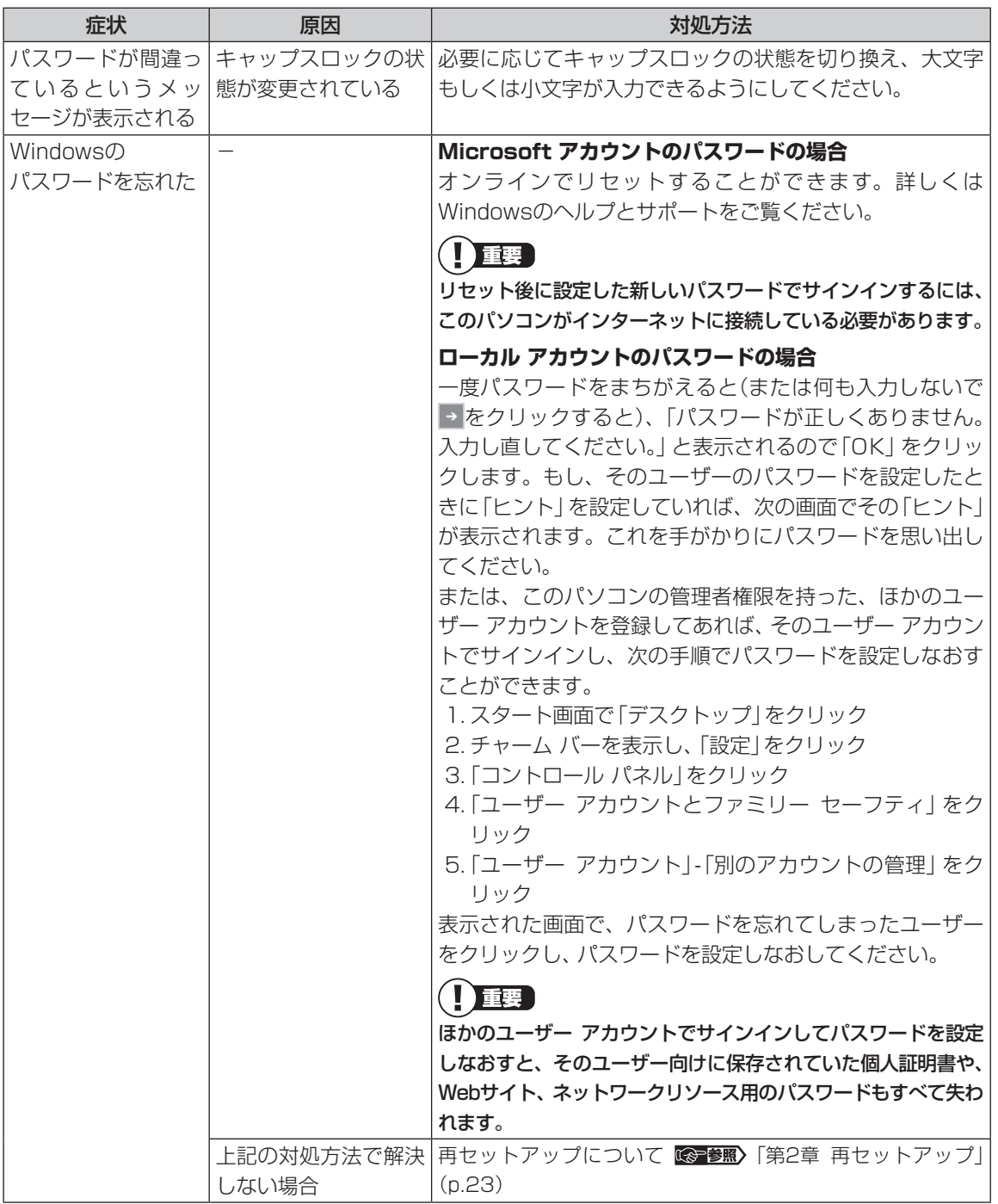

## **その他のトラブル**

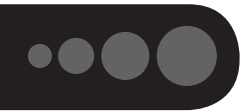

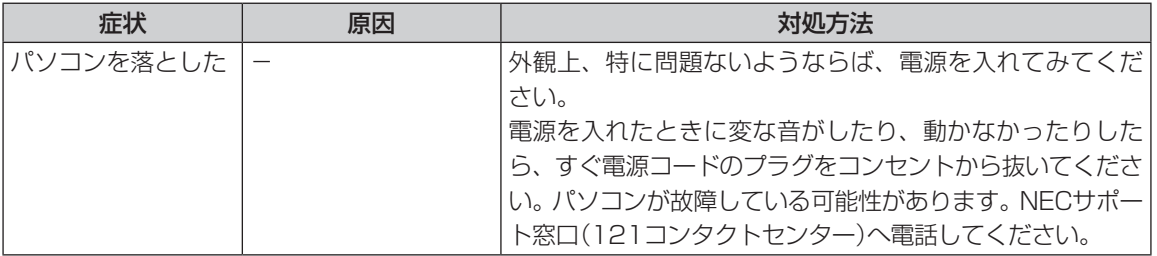

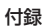

## **付録**

## **ワイヤレス機能について**

- ・本製品の使用周波数帯では、電子レンジ等の産業・科学・医療用機器のほか、工場の製造ライン等で使用さ れている移動体識別用の構内無線局(免許を要する無線局)及び特定小電力無線局(免許を要しない無線 局)が運用されています。
- ・本製品を使用する前に、近くで移動体識別用の構内無線局及び特定小電力無線局が運用されていないこと を確認してください。
- ・万一、本製品から移動体識別用の構内無線局に対して電波干渉の事例が発生した場合には、速やかに電波 の発射を停止してください。
- ・その他、本製品から移動体識別用特定小電力無線局に対して電波干渉の事例が発生した場合など何かお困 りのことが起きたときは、NECサポート窓口(121コンタクトセンター)までご相談ください。

#### **●ワイヤレスLAN機能について**

本製品には、2.4GHz帯高度化小電力データ通信システムが内蔵されています。本製品は、2.4GHz 全帯域(2.4GHz~2.4835GHz)を使用する無線設備であり、移動体識別装置の帯域(2.427GHz~ 2.47075GHz)が回避可能です。

変調方式としてDS-SS方式およびOFDM方式を採用しており、与干渉距離は40mです。

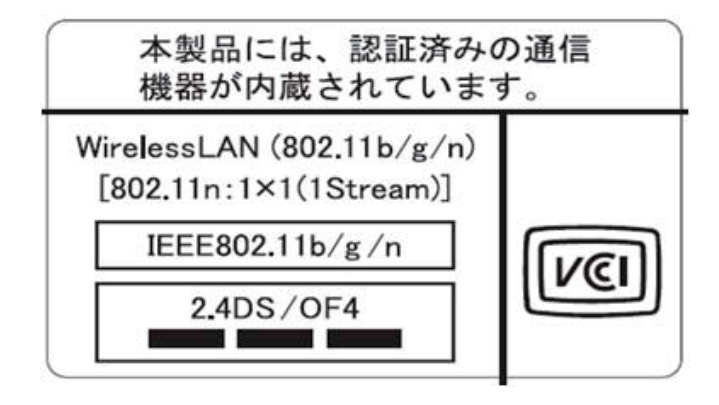

#### ●**Bluetooth<sup>®</sup>機能について**

本製品には、2.4GHz帯高度化小電力データ通信システムが内蔵されています。本製品は、2.4GHz 全帯域(2.4GHz~2.4835GHz)を使用する無線設備であり、移動体識別装置の帯域(2.427GHz~ 2.47075GHz)と重複しており、この重複する周波数帯での干渉を回避することができません。変調方式 としてFH-SS方式を採用しており、与干渉距離は80mです。

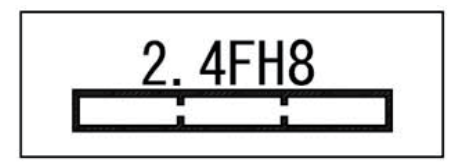

索引

## 引 索

#### 数字

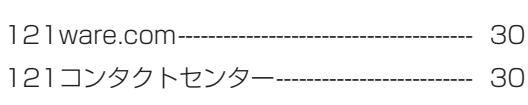

## アルファベット

## $\overline{\mathbf{B}}$

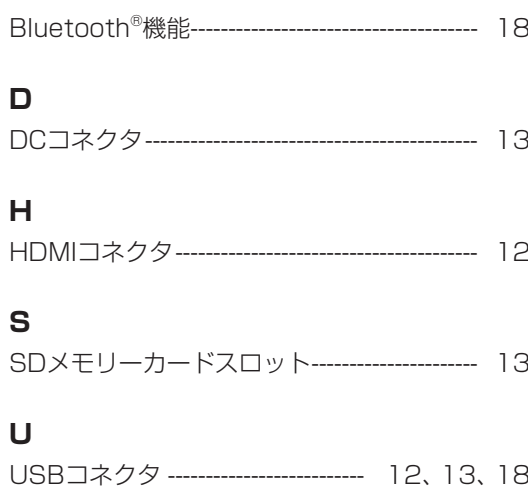

## W

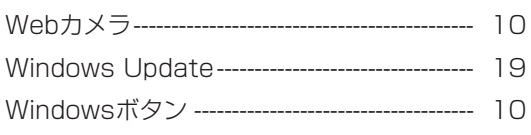

### かな

## あ

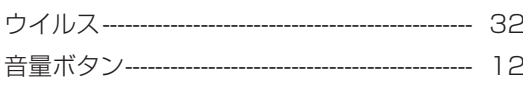

## か

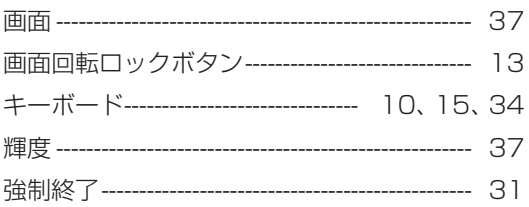

## さ

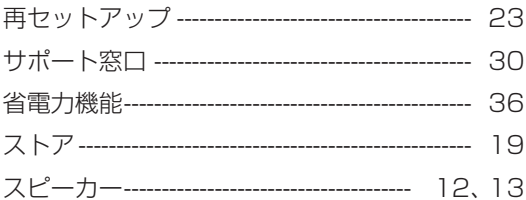

## た

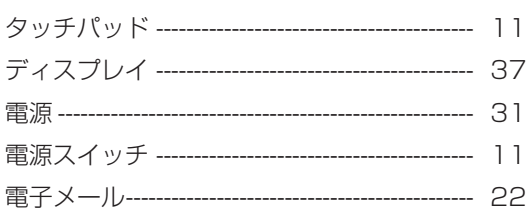

## $\hbar$

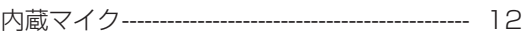

## $\overline{a}$

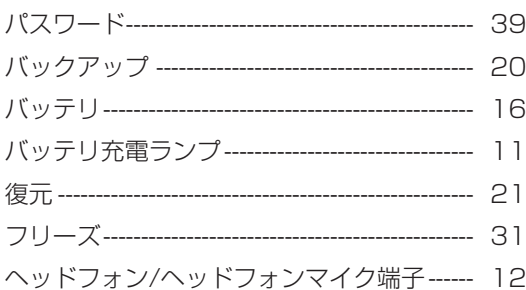

## $\ddot{\ast}$

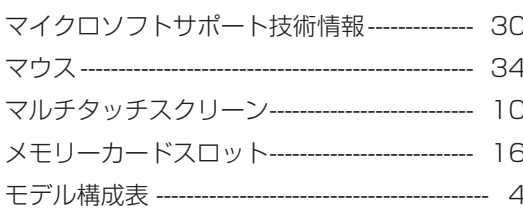

## 5

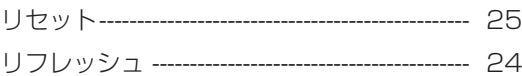

## đ

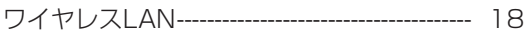

初版 **2012**年**11**月 NEC 853-811064-265-A

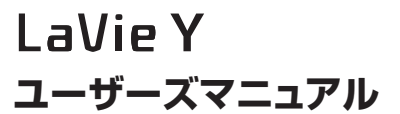